# **INSTRUCTIVO DEL FORMULARIO 3001**

# **PRECIOS DE TRANSFERENCIA**

(Correspondiente a la versión 01 del Formulario 3001 incluido en SIGMA)

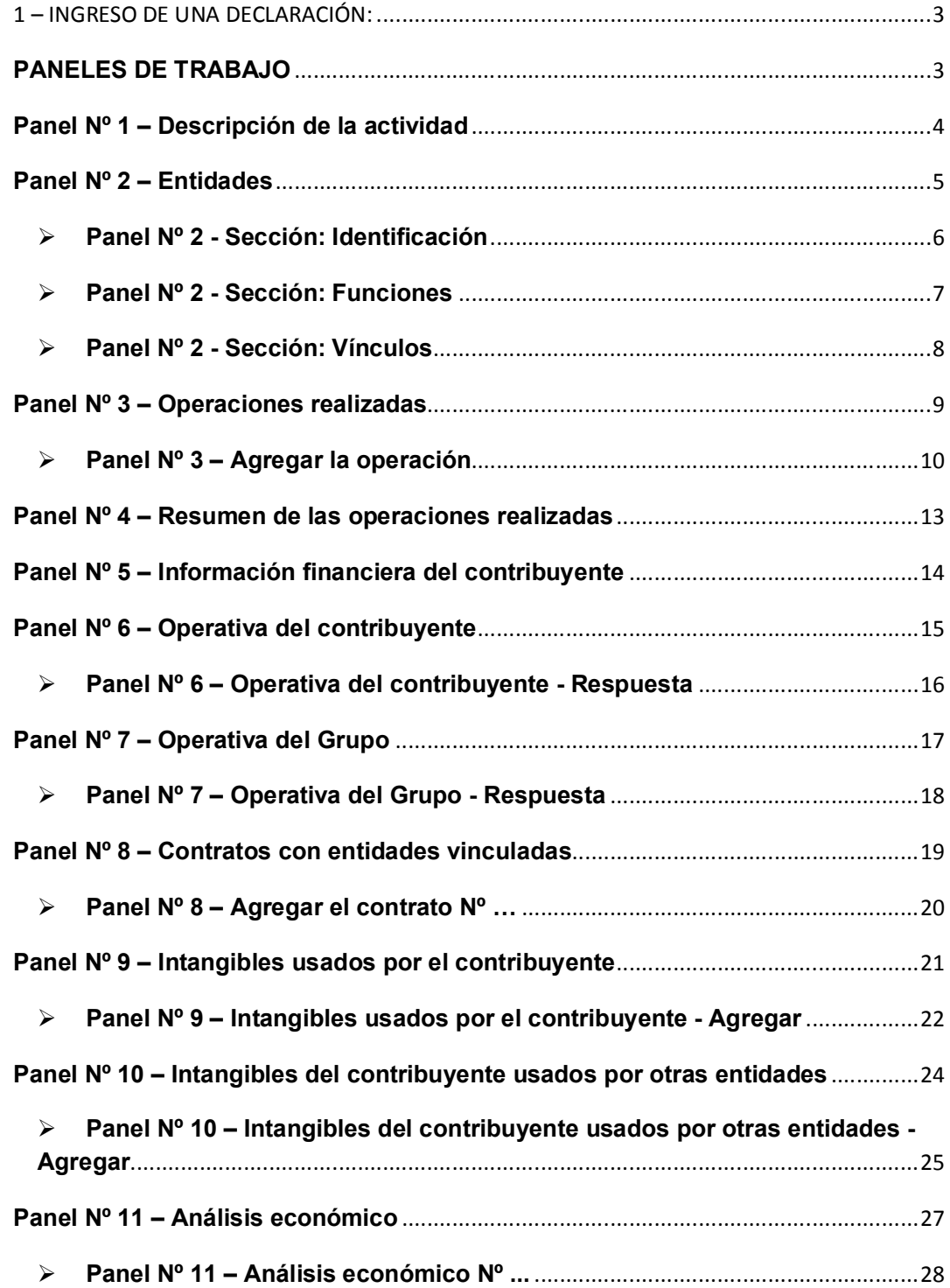

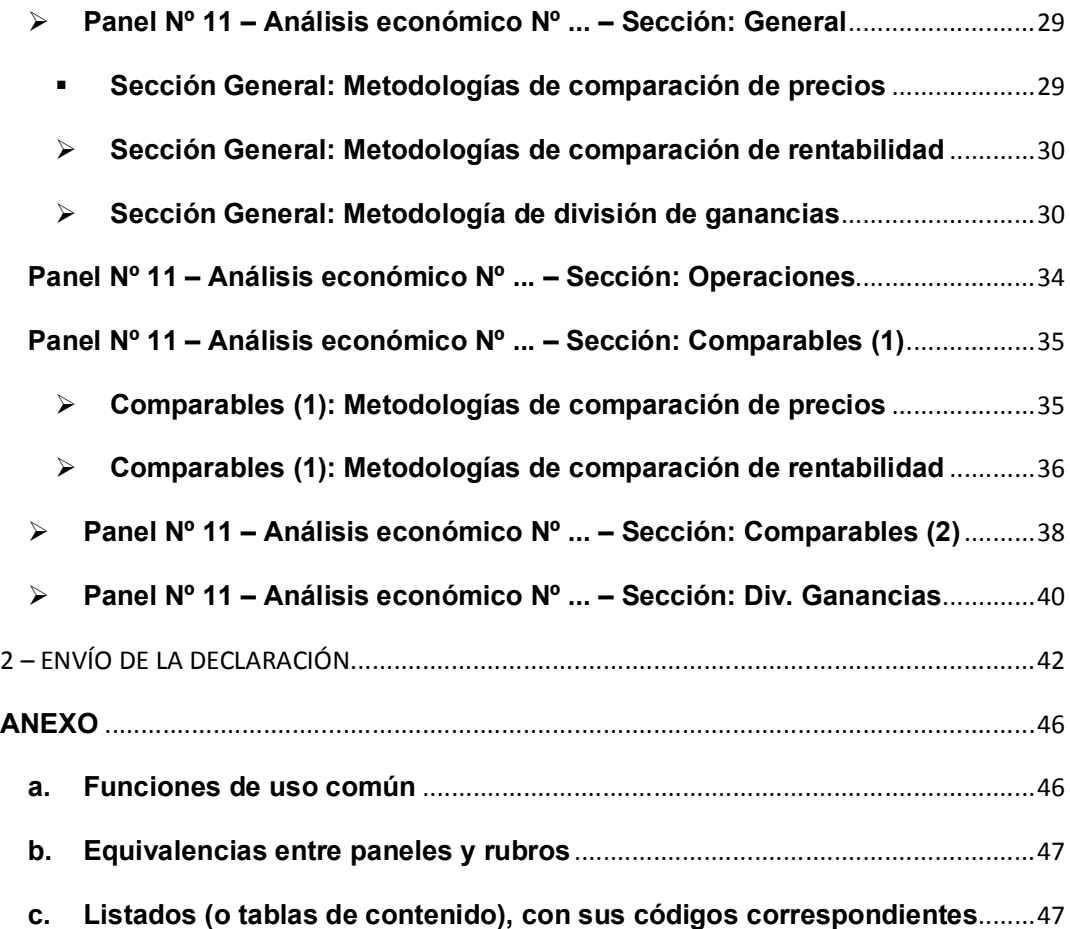

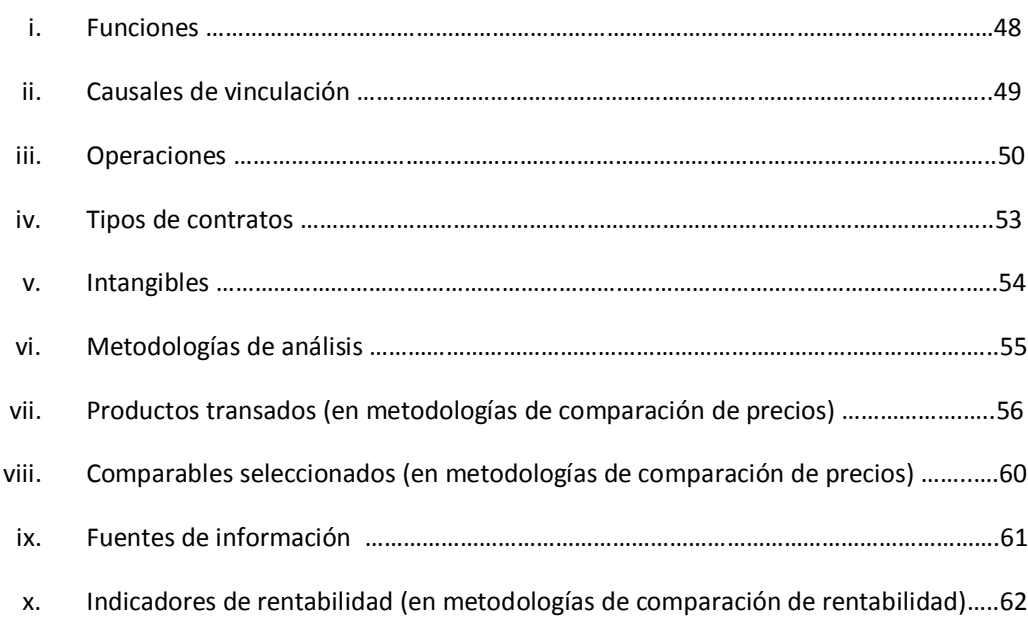

# **1 – INGRESO DE UNA DECLARACIÓN:**

# **PANELES DE TRABAJO**

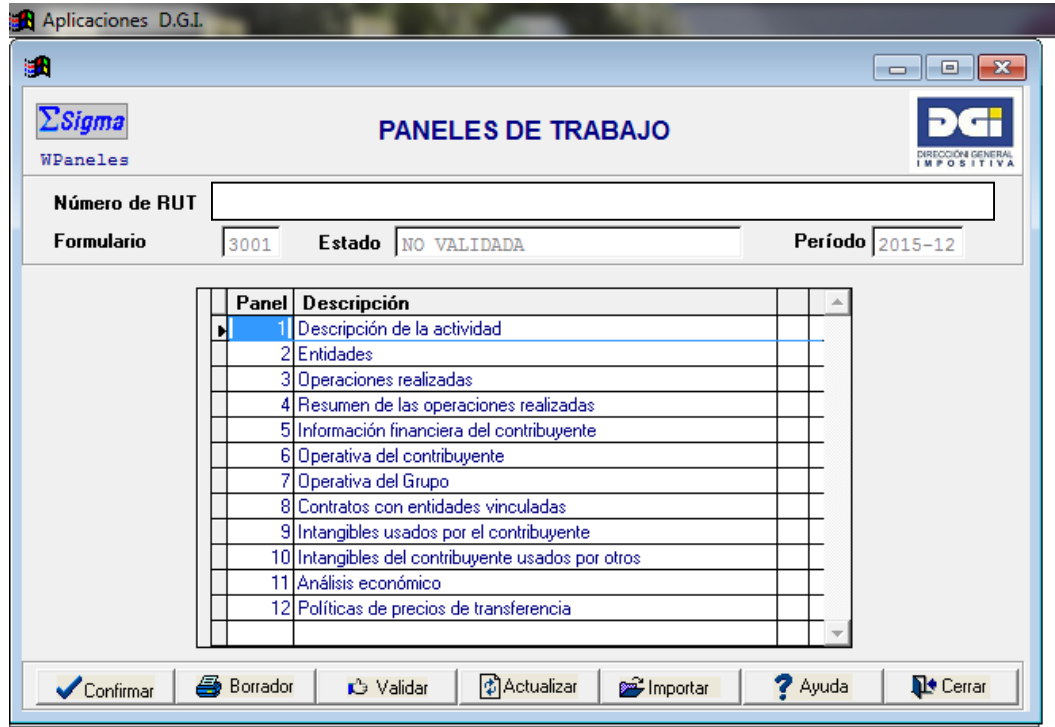

Corresponde al panel principal desde el cual se podrá acceder al resto de los paneles que conforman la declaración. Una vez seleccionado el panel de trabajo, "confirmar".

Dentro de cada panel deberá **movilizarse con el TABULADOR**.

En los paneles de resumen podrá visualizar la información ordenada según lo desee, haciendo clic sobre el cabezal de la columna que desee ordenar. También podrá modificar el ancho de las columnas parando el cursor sobre las líneas divisorias.

**IMPORTANTE:** Algunos de los datos solicitados (señalizados con (\*) en el presente instructivo) operan como identificadores. Es importante que el usuario del Formulario 3001 verifique que dichos datos estén correctos antes de ingresarlos al formulario. Cualquier modificación posterior sobre dichos datos implicará eliminar la información ingresada, con las consecuencias que ello determine en el resto del formulario. Las inconsistencias detectadas en el formulario no permitirán su validación final.

#### **Funciones:**

- $\checkmark$  Confirmar: se dirige al panel seleccionado (donde se encuentra el cursor).
- $\checkmark$  Borrador: imprime la declaración, en calidad borrador.
- $\checkmark$  Validar: valida la declaración.
- $\checkmark$  Actualizar: no aplica a este formulario.
- $\checkmark$  Importar: no aplica a este formulario.
- $\checkmark$  Ayuda: permite acceder a la ayuda de la pantalla.
- $\checkmark$  Cerrar: cierra la declaración.

**Panel Nº 1 – Descripción de la actividad**

| Aplicaciones D.G.I.<br>s.      |                                                 |                         |                                 |         |                  |  |  |
|--------------------------------|-------------------------------------------------|-------------------------|---------------------------------|---------|------------------|--|--|
|                                | Rubro 2 Form.3001v01:Descripción de Actividades |                         |                                 |         |                  |  |  |
| $\Sigma$ Sigma<br>WPTR02       | Descripción de la actividad                     |                         | DIRECCIÓN GENERAL<br>IMPOSITIVA |         |                  |  |  |
| Número de RUT                  |                                                 |                         |                                 |         |                  |  |  |
| Formulario                     | $3001 - 1$                                      | Nro. de Panel           | $\mathbf{1}$                    | Período | 2015-12          |  |  |
|                                |                                                 |                         |                                 |         |                  |  |  |
| $\sqrt{\frac{1}{2}}$ Confirmar |                                                 | $\rightarrow$ Siguiente |                                 | ? Ayuda | <b>De</b> Cerrar |  |  |

En el Panel Nº 1 se debe ingresar la descripción de la(s) actividad(es) realizada(s) por el contribuyente.

**Formato:** Corresponde a un campo de texto que exigirá un mínimo de 10 caracteres y admitirá hasta 500 caracteres. En los campos de texto se incluyen los siguientes caracteres:

- numéricos (0123456789)
- alfabéticos en mayúsculas (ABCDEFGHIJKLMNOPQRSTUVWXYZ)
- especiales " " (espacio en blanco) y "&'()\*+,-./:; <>=[ ]\0123456789:@Nnccive control of

# **Panel Nº 2 – Entidades**

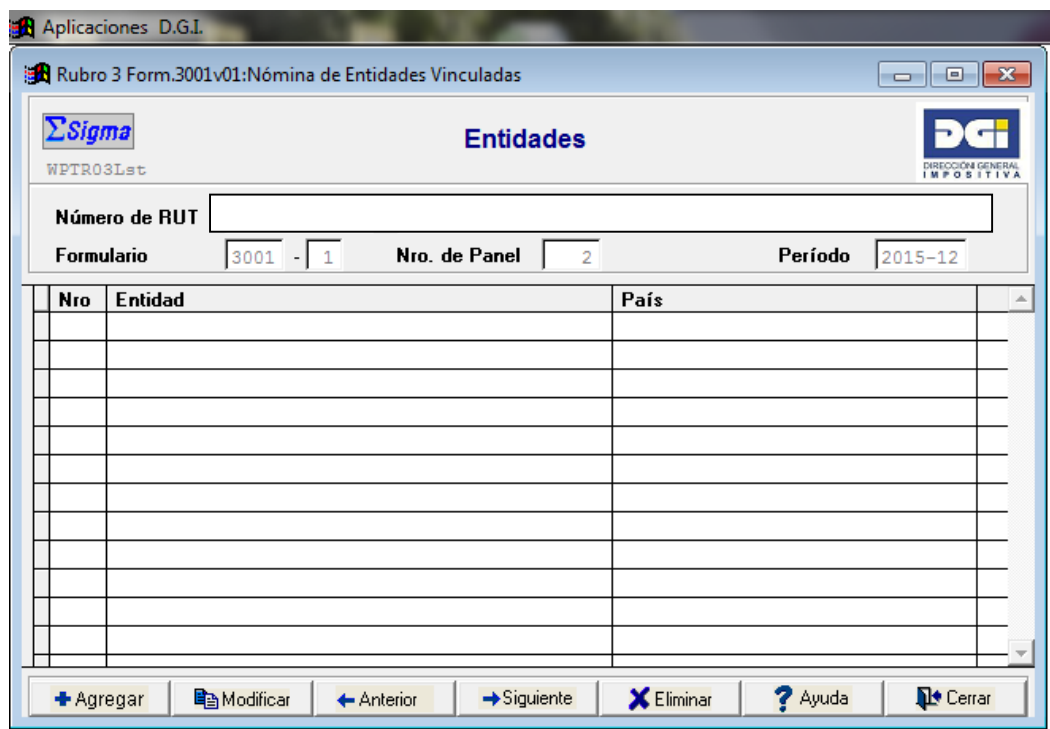

En el Panel No. 2 se debe proporcionar información sobre las entidades vinculadas con las cuales se relaciona el contribuyente, directa o indirectamente.

Además, como se explica en el Panel Nº 3, se deberá proporcionar información sobre las entidades que participen en operaciones en las cuales exista vinculación entre el contribuyente y la entidad destinataria (o procedente) efectiva de los bienes tangibles. Cuando dicha operación no quede comprendida en el presente régimen, deberá dejar constancia de ello en el Panel Nº 2 Sección: Vínculos (seleccionando la opción: "no comprendida").

Como se observa, el Panel  $N^{\circ}$  2 contiene una carátula principal donde se listan resumidamente las entidades que han sido ingresadas a la declaración, asignándose automáticamente un número de ingreso.

Las entidades se van ingresando a la declaración a partir de la tecla **"+Agregar"**.

Al ingresar la entidad se presentan tres secciones (o solapas) en las cuales se debe proporcionar información relativa a:

- o Identificación: la identificación de la entidad,
- o Funciones: las actividades realizadas por dicha entidad, y
- o Vínculos: las causales por las cuales el contribuyente se vincula a ésta.

# **Panel Nº 2 - Sección: Identificación**

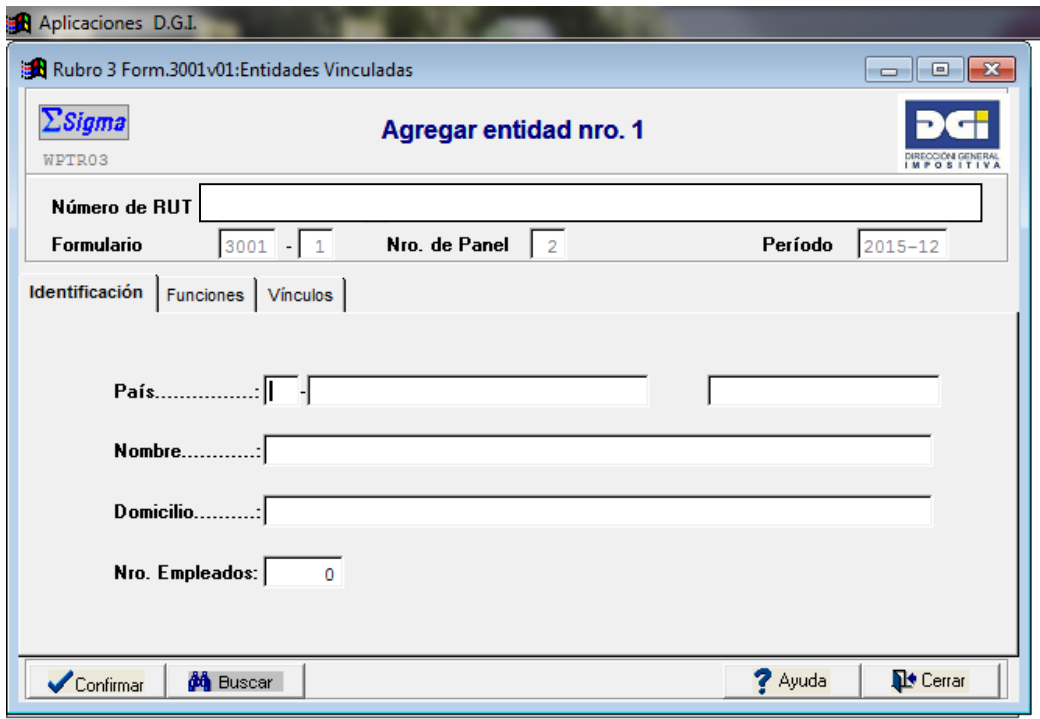

En el Panel Nº 2 - Sección: Identificación deberán ingresarse los datos que identifican a la entidad, debiéndose proporcionar para cada una de ellas los siguientes datos:

 $\circ$  País $^{\star1}$ ,

 $\overline{a}$ 

o RUC o Número de Identificación Fiscal en el Exterior (NIFE)\*, según sea el país,

- o Nombre (o razón social),
- o Domicilio,
- o Número de empleados.

Al ingresar el RUC o NIFE debe ingresar el código correspondiente sin guiones, puntos o espacios.

 $1$  (\*) Para guardar la información relativa a una entidad debe de completarse -como mínimo- los campos identificatorios, señalados con \*. Una vez confirmado el ingreso de la entidad, los mencionados campos no podrán ser modificados. En caso de errores, deberá eliminarse el registro e ingresar uno nuevo.

# **Panel Nº 2 - Sección: Funciones**

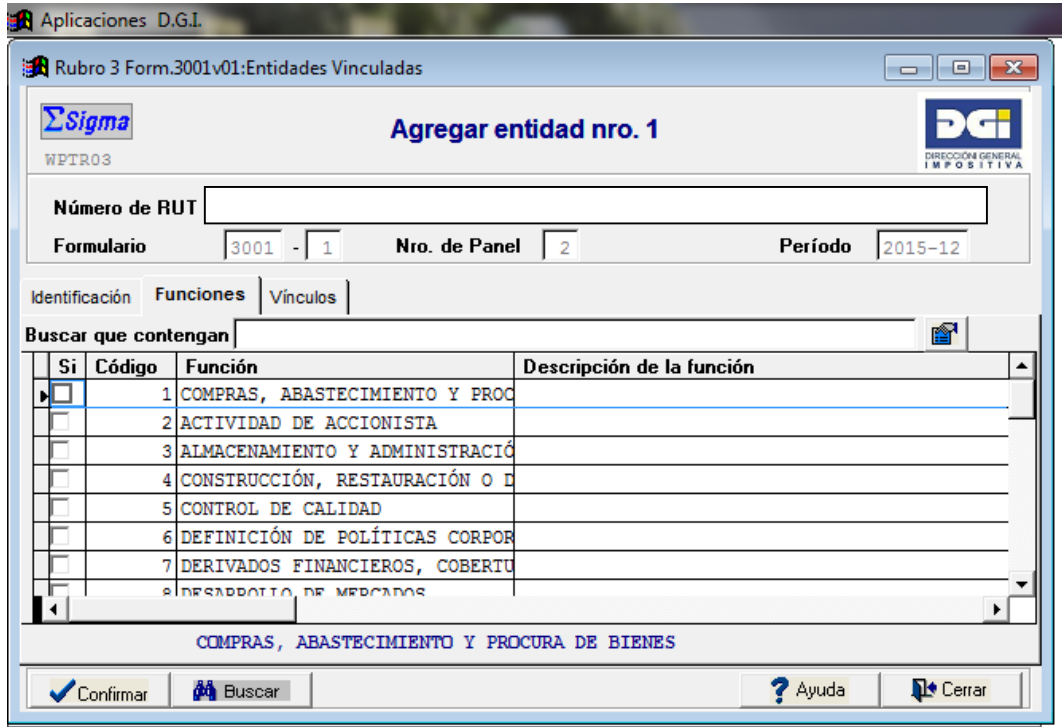

En el Panel Nº 2 - Sección: Funciones deberá seleccionarse la(s) función(es) o actividad(es) realizada(s) por la entidad, a partir de una lista propuesta a tales efectos.

En caso de que la(s) función(es) no se encuentre(n) disponible(s) en dicho listado, debe(n) ser agregada(s) en el **código 999** debiéndose describir el concepto en el cuadro previsto a estos efectos.

De considerarlo necesario, podrá agregar comentarios en la columna "Descripción de la función".

Podrá visualizar las funciones marcadas haciendo clic sobre el cabezal de la primera columna. Al hacerlo, el sistema despliega en primer lugar todas las funciones que han sido marcadas (tildadas) por el contribuyente. Podrá, además, ampliar el ancho de las columnas para visualizar el texto completo de la función marcada.

En el Anexo se detalla el listado de funciones completo.

# **Panel Nº 2 - Sección: Vínculos**

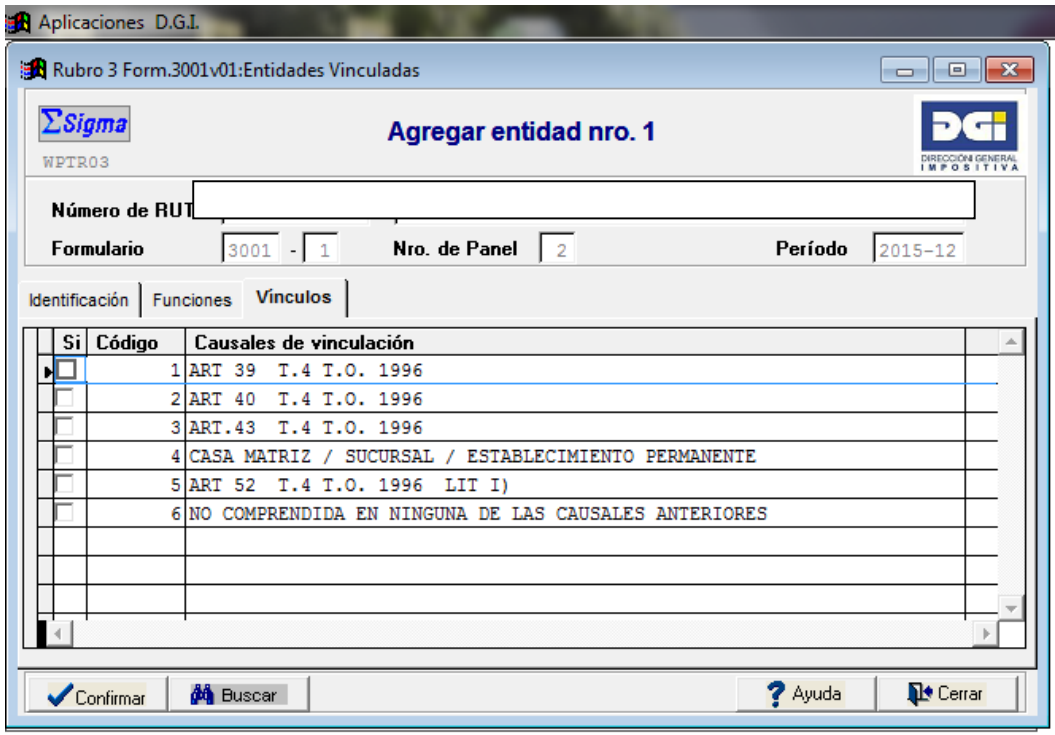

En el Panel  $N^{\circ}$  2 – Sección: Vínculos deberá seleccionarse la(s) causal(es) por las cuales se vincula con dicha entidad, a saber:

- 1. artículo 39 del Título 4 del TO 1996,
- 2. artículo 40 del Título 4 del TO 1996,
- 3. artículo 43 del Título 4 del TO 1996,

 $\overline{a}$ 

- 4. casa matriz, sucursal, establecimiento permanente,
- 5. literal i), artículo 52 del Título 4 del TO 1996<sup>2</sup>,
- 6. no comprendida en ninguna de las causales anteriores.

Cuando corresponda más de una causal, se deberá marcar todas las que le sean aplicables.

Cuando la operación quede comprendida en el art. 43 del Título 4 del TO 1996 deberá marcarse dicha causal, sin perjuicio de otras que pudieran corresponderle.

Cuando exista vinculación entre el contribuyente y la entidad destinataria (o procedente) efectiva de los bienes tangibles, deberá proporcionarse información de la entidad contraparte, independientemente de que se verifiquen (o no) hipótesis de vinculación con dicha entidad. Cuando no se verifiquen ninguna de las causales de vinculación descritas de 1 a 5, la contraparte deberá informarse como "no comprendida en ninguna de las causales anteriores".

Una vez completados los datos requeridos en las tres secciones de este panel, "confirmar".

<sup>&</sup>lt;sup>2</sup> Exoneración comprendida en el Capítulo IX del Título 4 del TO 1996. En tales casos, será de aplicación al importador el régimen de precios de transferencia.

**Panel Nº 3 – Operaciones realizadas**

| eN.           |                                                               | Aplicaciones D.G.I. |                                               |                       |                                              |                        |                              |          |  |  |
|---------------|---------------------------------------------------------------|---------------------|-----------------------------------------------|-----------------------|----------------------------------------------|------------------------|------------------------------|----------|--|--|
|               | The Rubro 4 Form.3001v01:Nómina de Operaciones<br>回<br>$\Box$ |                     |                                               |                       |                                              |                        |                              |          |  |  |
|               | $\Sigma$ Sigma<br><b>Operaciones realizadas</b><br>WPTR04Lst  |                     |                                               |                       |                                              |                        |                              | MPOSITI' |  |  |
| Número de RUT |                                                               |                     |                                               |                       |                                              |                        |                              |          |  |  |
|               | <b>Formulario</b>                                             |                     | $3001 - 1$<br>Nro. de Panel<br>$\overline{3}$ |                       |                                              | Período<br>2015-12     |                              |          |  |  |
|               | Nro.                                                          | Operación           | Contraparte                                   | En la Función de      | País Origen/Destino                          | Empresa Origen/Destino |                              | $Mon^*$  |  |  |
|               |                                                               |                     |                                               |                       |                                              |                        |                              |          |  |  |
|               |                                                               |                     |                                               |                       |                                              |                        |                              |          |  |  |
|               |                                                               |                     |                                               |                       |                                              |                        |                              |          |  |  |
|               |                                                               |                     |                                               |                       |                                              |                        |                              |          |  |  |
|               |                                                               |                     |                                               |                       |                                              |                        |                              |          |  |  |
|               |                                                               |                     |                                               |                       |                                              |                        |                              |          |  |  |
|               |                                                               |                     |                                               |                       |                                              |                        |                              |          |  |  |
|               |                                                               |                     |                                               |                       |                                              |                        |                              | r        |  |  |
|               | ← Agregar                                                     |                     | en Modificar                                  | $\leftarrow$ Anterior | <b>X</b> Eliminar<br>$\rightarrow$ Siguiente | ? Ayuda                | <b>D</b> <sup>t</sup> Cerrar |          |  |  |

En el Panel Nº 3 se proporciona información detallada de las operaciones realizadas.

Como se observa, dicho panel contiene una carátula principal donde se listan resumidamente las operaciones que han sido ingresadas a la declaración, asignándose automáticamente un número de ingreso.

Las operaciones se van ingresando a la declaración a partir de la tecla **"+Agregar"**.

Al ingresar una operación, se abre una nueva pantalla donde se ingresan datos específicos de la operación objeto de análisis.

# **Panel Nº 3 – Agregar la operación**

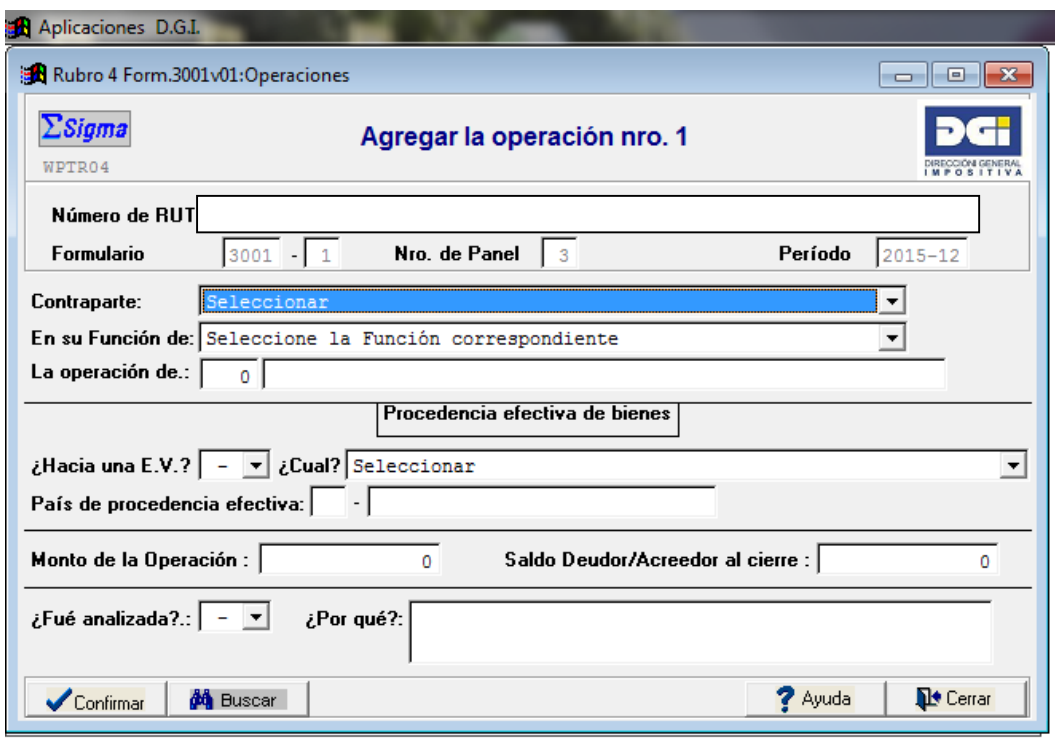

Al agregar una operación, se abre la presente pantalla donde se deberá ingresar los datos específicos de la operación en particular, relativos a:

- o la entidad contraparte y la función ejercida por ésta en dicha operación,
- o el tipo de operación en cuestión,

 $\overline{a}$ 

- o el destino (o procedencia) de los bienes tangibles objeto de transacción,
- o los montos involucrados en dicha operación, y
- o si la misma ha sido (o no) analizada en el Análisis Económico.

**Contraparte\*** 3 : corresponde a la entidad contraparte de la operación en cuestión. Dicha entidad deberá ser seleccionada del listado propuesto (que surge como consecuencia de la información agregada en el Panel No. 2).

**En su función de\*:** corresponde a la función que ejerce la contraparte en dicha operación. Ejemplo (1): Un contribuyente importa bienes de Brasil. Dichos bienes son adquiridos a XX S.A., entidad vinculada domiciliada en Brasil, fabricante de dichos bienes. En este caso, la contraparte ejerce la función de fabricación para la operación de importación de bienes efectuada por el contribuyente. Ejemplo (2): un contribuyente importa materia prima para la fabricación nacional. Los bienes importados son adquiridos a un centro de distribución del grupo multinacional ubicado en el exterior. La contraparte es YY S.A., entidad vinculada, que participa en la operación en calidad de distribuidor. En este caso, la contraparte ejerce la función de distribución al por mayor.

 $3$  (\*) Para guardar la información ingresada relativa a una operación debe de completarse como mínimo- los campos identificatorios, señalados con \*. Una vez confirmado el ingreso de la operación, los mencionados campos no podrán ser modificados. En caso de errores, deberá eliminarse el registro e ingresar uno nuevo.

Las funciones se seleccionan a partir del listado propuesto (que surge como consecuencia de la información agregada en el Panel Nº 2 – Sección: Funciones, para dicha entidad).

**La operación de\*** 4 **:** corresponde a la operación realizada por el contribuyente (es decir, la operación objeto de análisis en materia de Precios de Transferencia).

Se deberá seleccionar el tipo de operación efectuada por el contribuyente del listado de operaciones propuesto a estos efectos. En caso de que la operación en cuestión no se encuentre prevista en dicho listado, la misma deberá ser ingresada en el código 999 y especificarse su naturaleza.

A estos efectos, la operación se informa desde la perspectiva del contribuyente. Por ejemplo, si se trata de un servicio recibido por el contribuyente, deberá seleccionarse la opción que refiere a ese servicio en calidad de "prestatario". En cambio, si se trata de un servicio prestado por el contribuyente a su entidad vinculada, deberá seleccionarse la opción que refiere a "prestador".

Al marcar la tecla F4 sobre el primer cuadro se muestra un cuadro que dice "Buscar que contenga" y además se despliega el listado de operaciones prevista a tales efectos. En el cuadro "Buscar que contenga" puede realizar la búsqueda por palabra incluida (o raíz de palabra), marcando el filtro correspondiente que figura al lado de dicho cuadro. En el Ejemplo (1) antes mencionado, considerando que la operación objeto de análisis corresponde a la "importación de bienes", puede ingresar la palabra "importa" en dicho cuadro y el panel desplegará automáticamente todos los códigos que contemplan en su descripción dicha palabra.

**Procedencia / Destino efectivo de bienes:** Cuando se trate de una operación con bienes tangibles, deberá proporcionarse información relativa a la procedencia o destino efectivo de dichos bienes, cualquiera sea la naturaleza de los mismos.

Cuando se trate de una operación de venta efectuada por el contribuyente, deberá proporcionarse información relativa al destino de los bienes.

Cuando se trate de una operación de compra realizada por el contribuyente, deberá proporcionarse información relativa a la procedencia de los bienes<sup>5</sup>.

A estos efectos deberá responder las siguientes preguntas:

 $\overline{a}$ 

o **¿A / De una E.V.?\*:** Especifique si se trata (o no) de una entidad vinculada. Cuando exista vinculación entre el contribuyente y la entidad del país de destino efectivo de los bienes, o cuando exista vinculación entre el contribuyente y la entidad de donde proceden efectivamente los bienes, deberá dejarse constancia de dicha vinculación.

 $4$  (\*) Para guardar la información ingresada relativa a una operación debe de completarse como mínimo- los campos identificatorios, señalados con \*. Una vez confirmado el ingreso de la operación, los mencionados campos no podrán ser modificados. En caso de errores, deberá eliminarse el registro e ingresar uno nuevo.

<sup>&</sup>lt;sup>5</sup> El formulario mostrará "Procedencia" ó "Destino" dependiendo de la operación seleccionada por el usuario.

- o **¿Cuál?\*:** De tratarse de una entidad vinculada, la misma deberá seleccionarse del listado propuesto que surge como consecuencia de la información provista en el Panel Nº 2. En caso de que la entidad vinculada no se encuentre disponible en dicho listado, ésta deberá ser agregada al Panel Nº 2 para luego poder ser visualizada en dicho listado.
- o **País\*** 6 **:** corresponde al país de destino o procedencia efectiva de los bienes. Este campo es de carácter obligatorio cuando se trate de bienes tangibles y exista un nexo de vinculación con la contraparte o la entidad destinataria / procedente de los bienes. No es aplicable a bienes intangibles ni a servicios.

**Monto de la operación:** corresponde al monto de la operación para el ejercicio fiscal (puede ser cero).

**Saldo Deudor/Acreedor al cierre:** corresponde al saldo de activo o pasivo por dicha operación, al cierre del ejercicio fiscal. Los saldos deudores se ingresan en valores positivos y los acreedores en valores negativos.

**¿Fue analizada?:** Deberá especificarse si la operación en cuestión fue (o no) analizada en el Análisis Económico del Estudio de Precios de Transferencia presentado.

**¿Por qué?**: En caso de que la operación en cuestión no hubiese sido analizada, deberá dejarse constancia de ello en el presente cuadro, explicando los motivos por los cuales no se analiza.

**Los campos marcados con \* definen una operación.** Ello tiene consecuencias en el ingreso de la información al sistema.

Así por ejemplo, siguiendo con el ejemplo (1) arriba descrito, cuando el contribuyente adquiere bienes a XX S.A. algunos bienes pueden provenir del país de residencia de XX S.A. y otros bienes pueden provenir de un centro logístico ubicado en una jurisdicción diferente. En ese caso, el contribuyente deberá ingresar dos operaciones de importación de bienes, ya que los campos marcados con \* no son totalmente coincidentes.

Como se explica en la nota al pie, una vez ingresados los datos de identificación arriba comentados (marcados con \*) y confirmada la operación, la misma no puede ser modificada. En caso que se requiera modificar los datos \* ingresados, deberá eliminar directamente la operación del panel de resumen ("Operaciones realizadas") e ingresar una nueva operación con los datos pertinentes. En ese caso, la numeración no quedará correlativa y el sistema otorgará un nuevo número de operación a la operación ingresada en segunda instancia.

 $\overline{a}$ 

 $6$  (\*) Para guardar la información ingresada relativa a una operación debe de completarse como mínimo- los campos identificatorios, señalados con \*. Una vez confirmado el ingreso de la operación, los mencionados campos no podrán ser modificados. En caso de errores, deberá eliminarse el registro e ingresar uno nuevo.

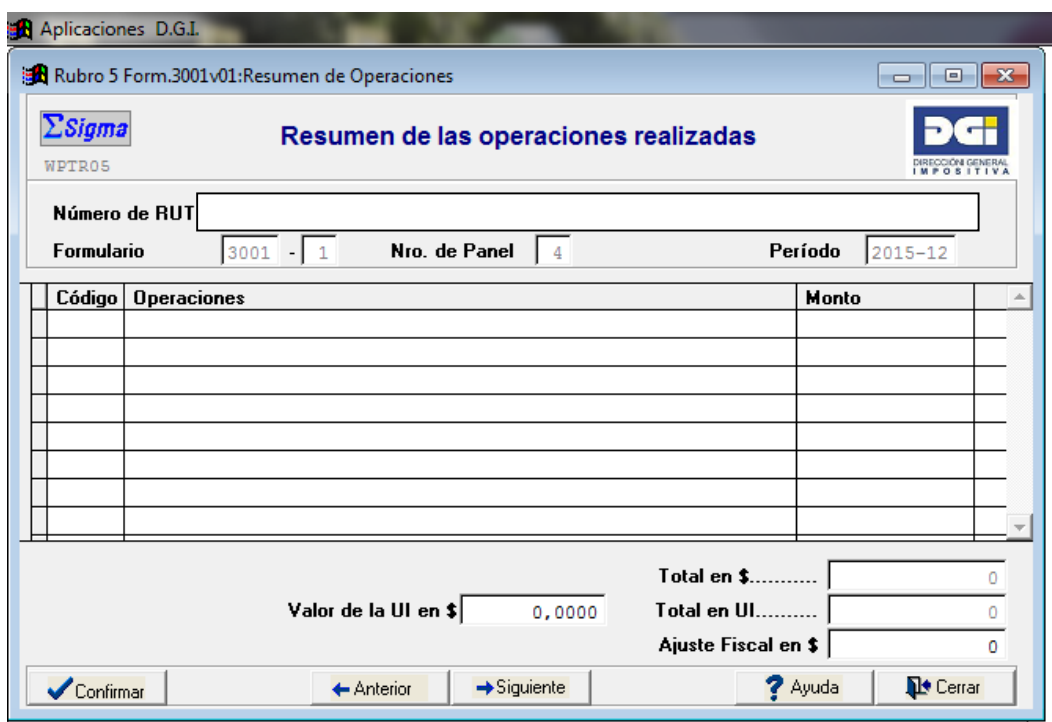

## **Panel Nº 4 – Resumen de las operaciones realizadas**

En el Panel No. 4 se resumen automáticamente las operaciones realizadas, agrupando las transacciones por tipo (código) de operación comprendida.

Manualmente, se deberá ingresar el valor de la Unidad Indexada (UI) vigente al cierre del ejercicio fiscal y el ajuste fiscal por concepto de precios de transferencia (en moneda nacional), en caso de corresponder.

Cuando la entidad agregada en el Panel Nº 2 ha sido seleccionada como "no comprendida" (es decir que no verifica ninguna de las demás causales descritas en la Sección: Vínculos de dicho Panel), las operaciones celebradas con dicha entidad no quedarán comprendidas en el Panel Nº 4.

Una vez validada la información, "confirmar".

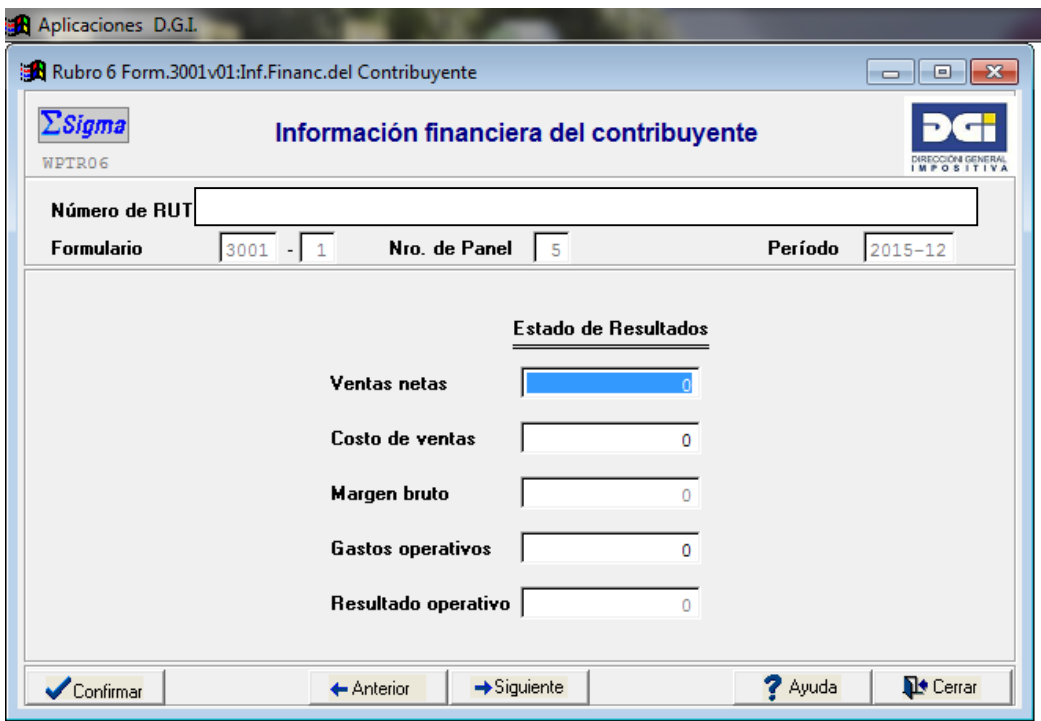

**Panel Nº 5 – Información financiera del contribuyente**

En el Panel Nº 5 se informa los resultados operativos devengados por el contribuyente en el ejercicio fiscal (expresado en moneda nacional).

**Panel Nº 6 – Operativa del contribuyente**

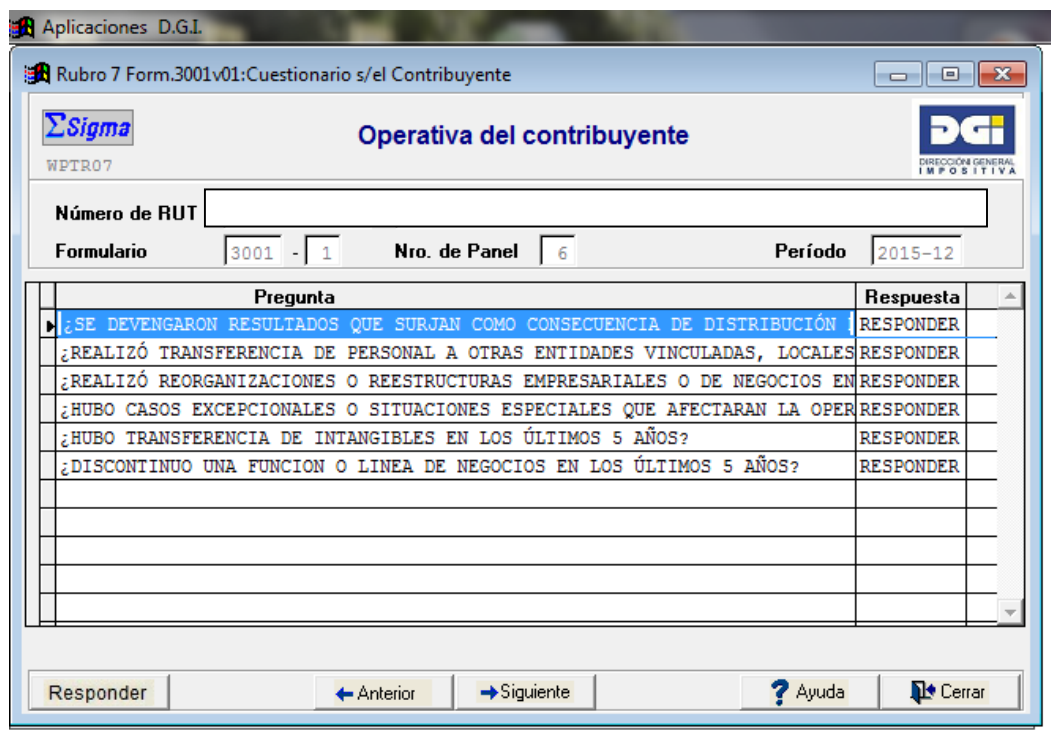

En el Panel Nº 6 se presentan seis preguntas relativas al Análisis Funcional. Dichas preguntas son:

- o ¿Se devengaron resultados que surjan como consecuencia de distribución de gastos globales en el ejercicio?
- o ¿Hubo transferencia de personal a/desde otras entidades vinculadas, locales o del exterior en los últimos 5 años?
- $\circ$  *i*. Realizó reorganizaciones o reestructuras empresariales o de negocios en los últimos 5 años?
- o ¿Hubo casos excepcionales o situaciones especiales que afectaran la operativa en los últimos 5 años?
- o ¿Hubo transferencia de intangibles en los últimos 5 años?
- o ¿Discontinuo una función o línea de negocios en los últimos 5 años?

Para responder dichas preguntas, marque "responder".

Las repuestas asignadas a cada pregunta, podrán ser visualizadas en este panel una vez respondidas las mismas.

# **Panel Nº 6 – Operativa del contribuyente - Respuesta**

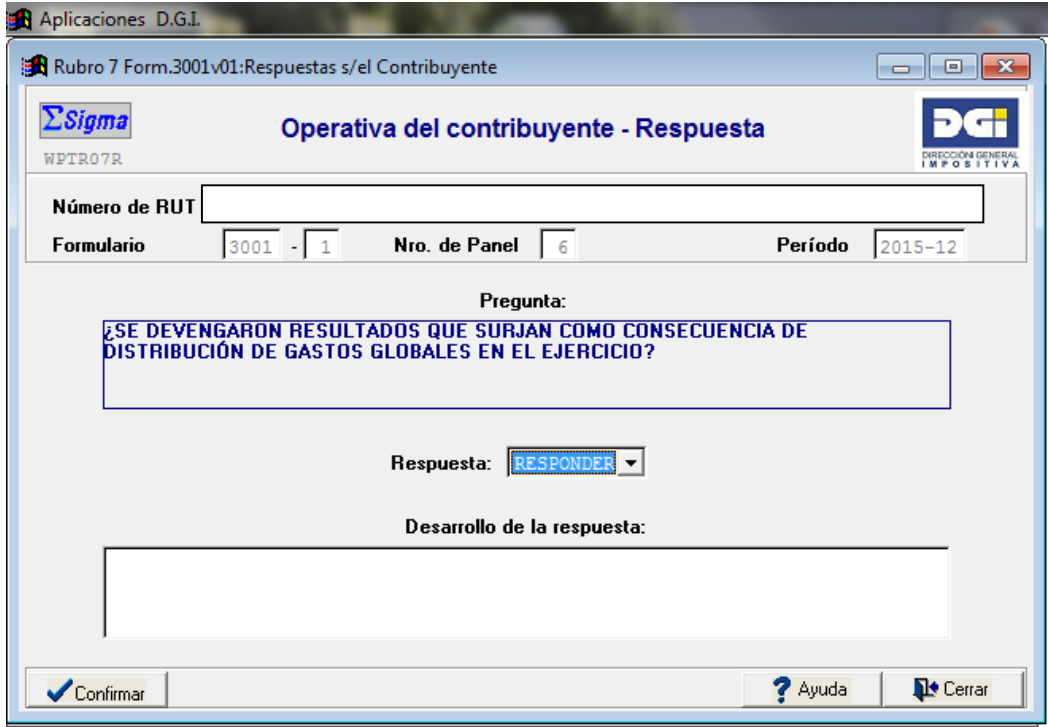

Al responder cada una de las preguntas de este panel, se abre una nueva pantalla en la cual se visualiza la pregunta en cuestión y las posibles respuestas.

Una vez respondida la pregunta, podrá agregar información adicional en el cuadro "Desarrollo de la respuesta". En caso de que la respuesta sea afirmativa, el desarrollo de la respuesta es obligatorio.

Deberá hacer referencia al Estudio de Precios de Transferencia (página o capítulo) donde se describe detalladamente la respuesta a dicha pregunta.

**Panel Nº 7 – Operativa del Grupo**

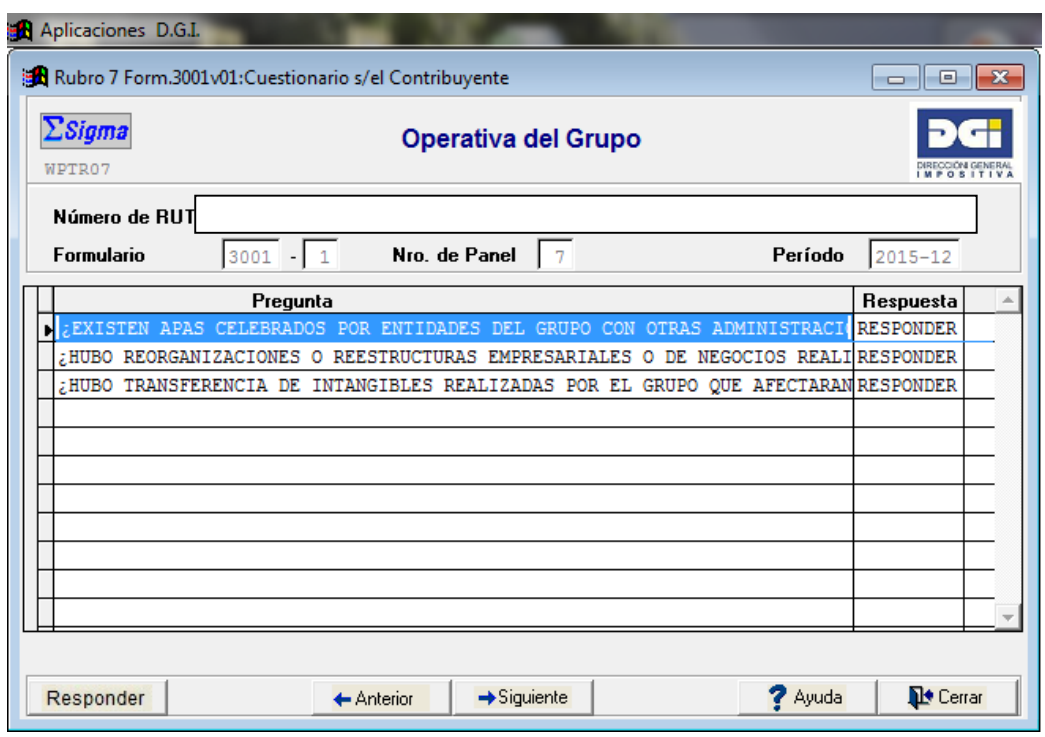

En el Panel Nº 7 se presentan tres preguntas relativas al Análisis Funcional. Dichas preguntas son:

- o ¿Existen APAs celebrados por entidades del Grupo con otras Administraciones Fiscales? En caso afirmativo, detalle las administraciones fiscales y las entidades del Grupo.
- o ¿Hubo reorganizaciones o reestructuras empresariales o de negocios realizadas por el Grupo que afectaran al contribuyente en los últimos 5 años?
- o ¿Hubo transferencia de intangibles realizadas por el Grupo que afectaran al contribuyente en los últimos 5 años?

Para responder dichas preguntas, marque "responder".

Las repuestas asignadas a cada pregunta, podrán ser visualizadas en este panel una vez respondidas las mismas.

# **Panel Nº 7 – Operativa del Grupo - Respuesta**

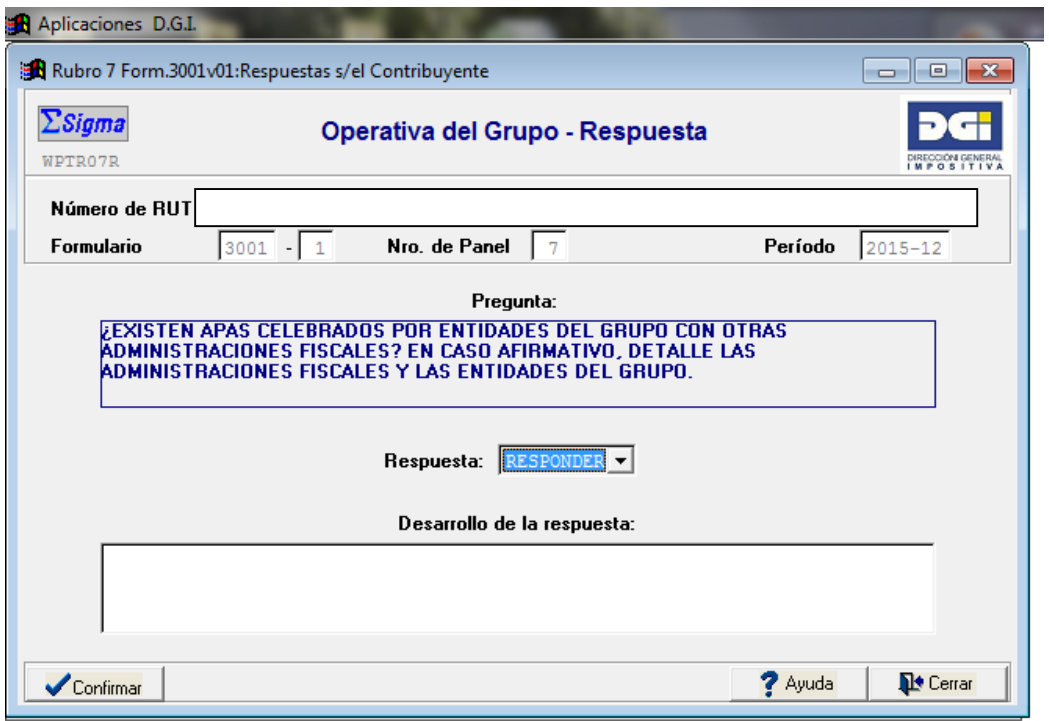

Al responder cada una de las preguntas de este panel, se abre una nueva pantalla en la cual se visualiza la pregunta en cuestión y las posibles respuestas.

Una vez respondida la pregunta, podrá agregarse información adicional en el cuadro "Desarrollo de la respuesta". En caso de que la respuesta sea afirmativa, el desarrollo de la respuesta es obligatorio.

Deberá hacer referencia al Estudio de Precios de Transferencia (página o capítulo) donde se describe detalladamente la respuesta a dicha pregunta.

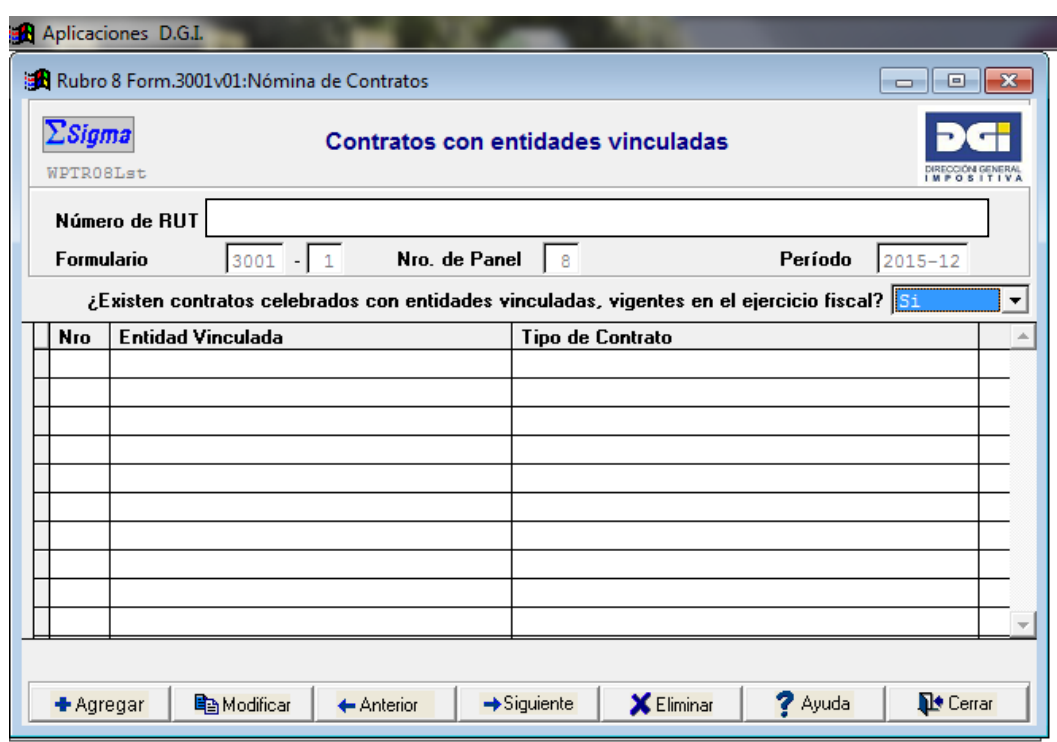

## **Panel Nº 8 – Contratos con entidades vinculadas**

En el Panel Nº 8 se deberán detallar los contratos celebrados con entidades vinculadas, que se encuentren vigentes durante el ejercicio fiscal objeto de declaración. De no existir tales contratos, se responderá "no" y se pasará al panel siguiente.

## **Los contratos relativos a las operaciones comprendidas en los artículos 42 y 43 del Título 4 del TO 1996, no deben ser ingresados al Panel Nº 8. En ese caso, se responderá "No aplica".**

El presente panel contiene una carátula principal donde automáticamente se listan resumidamente los contratos ingresados a la declaración, asignándose un número de ingreso.

Los contratos se van ingresando a este panel a partir de la tecla **"+Agregar"**.

Al ingresar un contrato, se abre una nueva pantalla donde se ingresan los datos específicos de éste.

**Panel Nº 8 – Agregar el contrato Nº …**

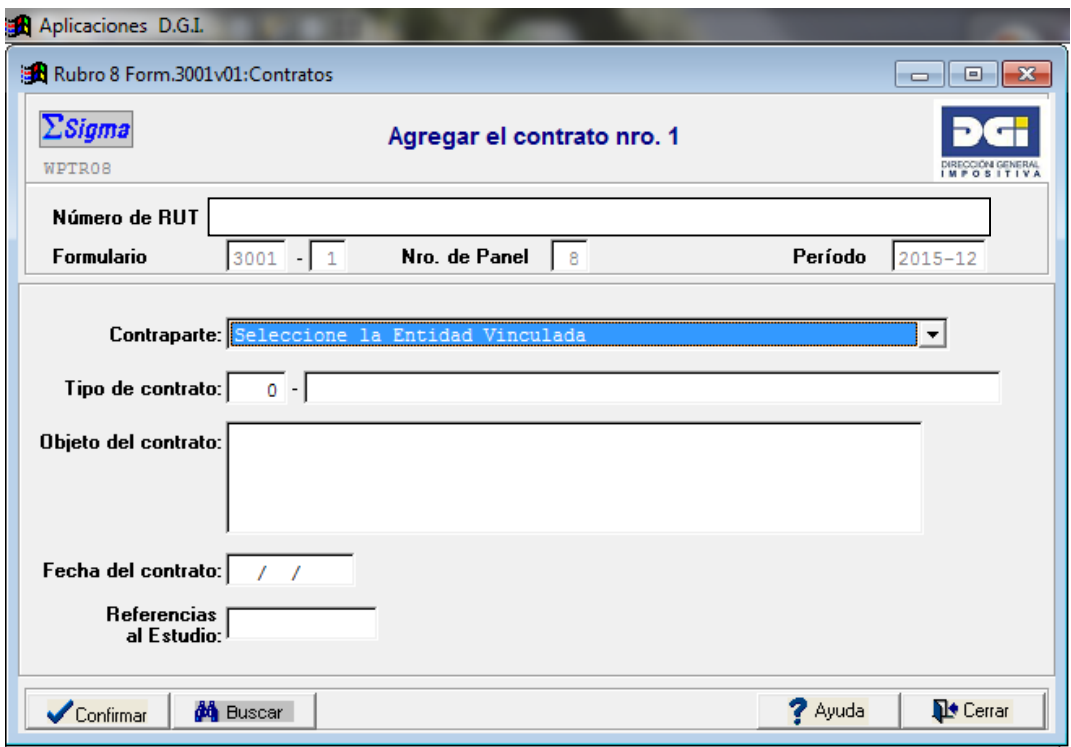

Al ingresar un contrato, se abre la presente pantalla. En este panel se ingresarán los datos específicos de cada uno de los contratos celebrados con entidades vinculadas, debiéndose especificar:

Contraparte<sup>\*7</sup>: Se indicará la entidad vinculada según el listado propuesto que surge como consecuencia de la información provista en el Panel Nº 2. En caso de que la entidad vinculada no se encuentre en dicho listado, deberá ser ingresada previamente al Panel No. 2, aun cuando no haya habido operaciones durante dicho ejercicio fiscal.

**Tipo de contrato** \* **:** Se seleccionará el tipo de contrato según el listado propuesto a tales efectos. Accederá a dicho listado a partir de la tecla F4 o el botón buscar. Una vez que acceda al mismo, podrá ingresar la palabra a buscar y seleccionar el tipo de contrato específico. En caso de que el tipo de contrato en cuestión no se encuentre disponible en dicho listado, podrá ser agregado manualmente en el **código 999** debiéndose describir (especificar) su concepto en el cuadro previsto a estos efectos. **Objeto del contrato:** se deberá agregar una descripción de su objeto.

**Fecha del contrato:** corresponde a la fecha de su celebración.

 $\overline{a}$ 

**Referencias al Estudio**: corresponde al Nº página (o capítulo) en el Estudio de Precios de Transferencia en el cual se describe detalladamente dicho contrato.

 $(7)(*)$  Para guardar la información de un contrato debe de completarse -como mínimo- los campos identificatorios, señalados con \*. Una vez confirmado el ingreso del contrato, los mencionados campos no podrán ser modificados. En caso de errores, deberá eliminarse el registro e ingresar uno nuevo.

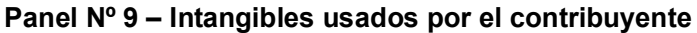

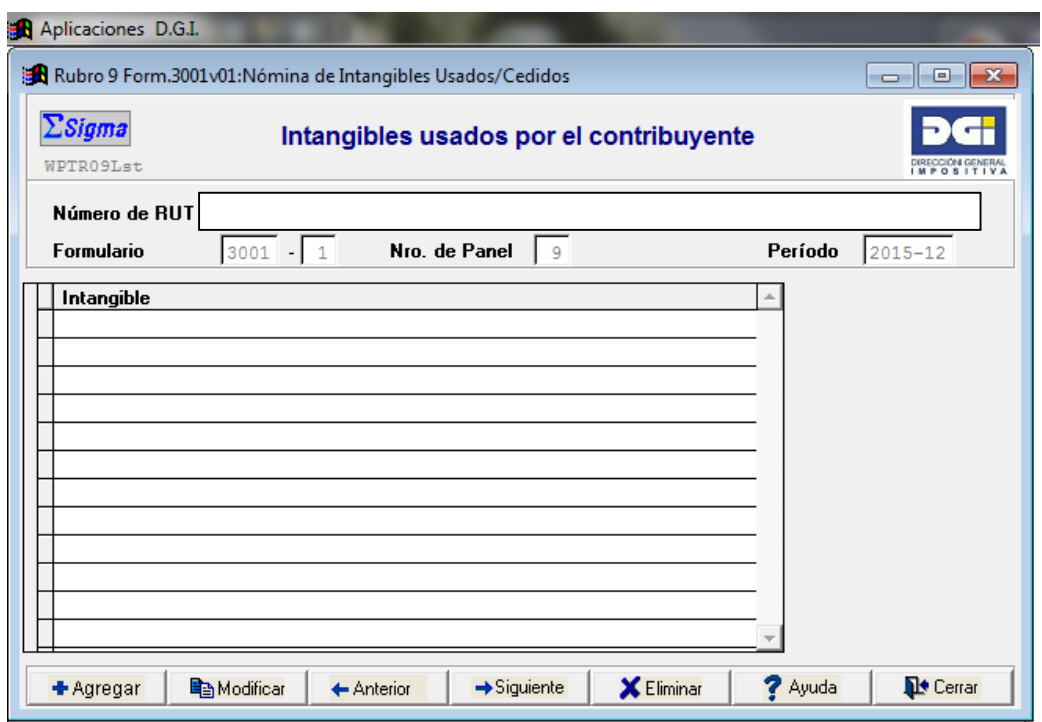

En el Panel Nº 9 se deberán detallar los intangibles usados por el contribuyente, sean propios o ajenos.

Dichos intangibles se van ingresando a partir de la tecla **+Agregar**.

Al ingresar cada intangible, se abre una nueva pantalla donde se ingresan los datos específicos correspondientes a dicho intangible.

## **Panel Nº 9 – Intangibles usados por el contribuyente - Agregar**

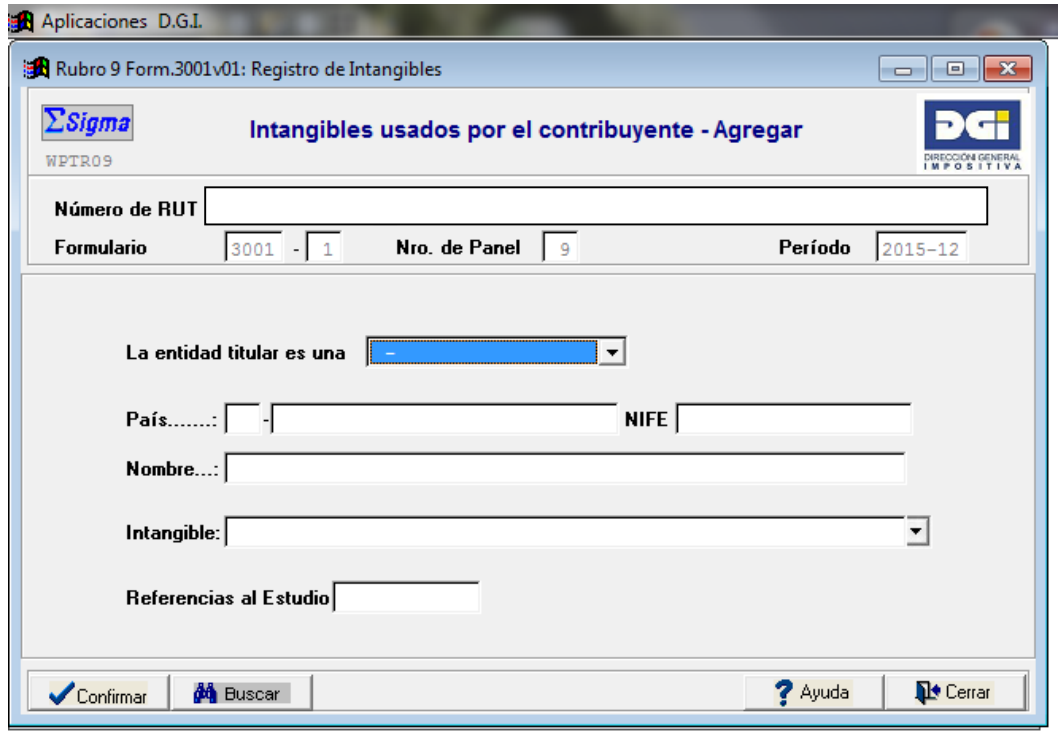

Al ingresar cada intangible, se abre la presente pantalla. Para cada uno de los intangibles utilizados por el contribuyente, se identificará a la entidad titular de los mismos.

**La entidad titular es una\*:** deberá especificarse quién es el titular de dicho intangible. Para ello, se proponen tres respuestas posibles:

o entidad vinculada

 $\overline{a}$ 

- o entidad no vinculada
- o el propio contribuyente

En caso de tratarse de una entidad vinculada, la misma deberá ser seleccionada a partir del listado que surge como consecuencia de la información provista en el Panel  $N^{\circ}$  2. En caso de que dicha entidad no se encuentre disponible en dicho listado, deberá ingresar previamente sus datos en ese panel.

En todos los casos, deberá proporcionarse los datos de identificación (**País, NIFE o RUT, Nombre**)\* correspondientes de la entidad titular de dichos intangibles.

**Intangible\*** 8 **:** Se indicará el intangible usado por el contribuyente.

Posicionándose en este casillero y marcando la flecha, accederá a un listado propuesto a tales efectos. Una vez que acceda al mismo, podrá ingresar la palabra a

<sup>&</sup>lt;sup>8</sup> (\*) Para guardar la información relativa a un intangible debe de completarse -como mínimolos campos identificatorios, señalados con \*. Una vez confirmado el ingreso del intangible, los mencionados campos no podrán ser modificados. En caso de errores, deberá eliminarse el registro e ingresar uno nuevo.

buscar y seleccionar el tipo de intangible específico. En caso de que el intangible en cuestión no se encuentre disponible en dicho listado, podrá ser agregado manualmente en el **código 999.** En caso de que una entidad sea titular de más de un intangible comprendido en el código 999, deberá ingresarlos todos juntos en dicho código 999 (de una sola vez). En el Anexo se detalla el listado completo.

**Referencias al Estudio**: corresponde al Nº página (o capítulo) en el Estudio de Precios de Transferencia en el cual se describe detalladamente dicho contrato.

**Panel Nº 10 – Intangibles del contribuyente usados por otras entidades**

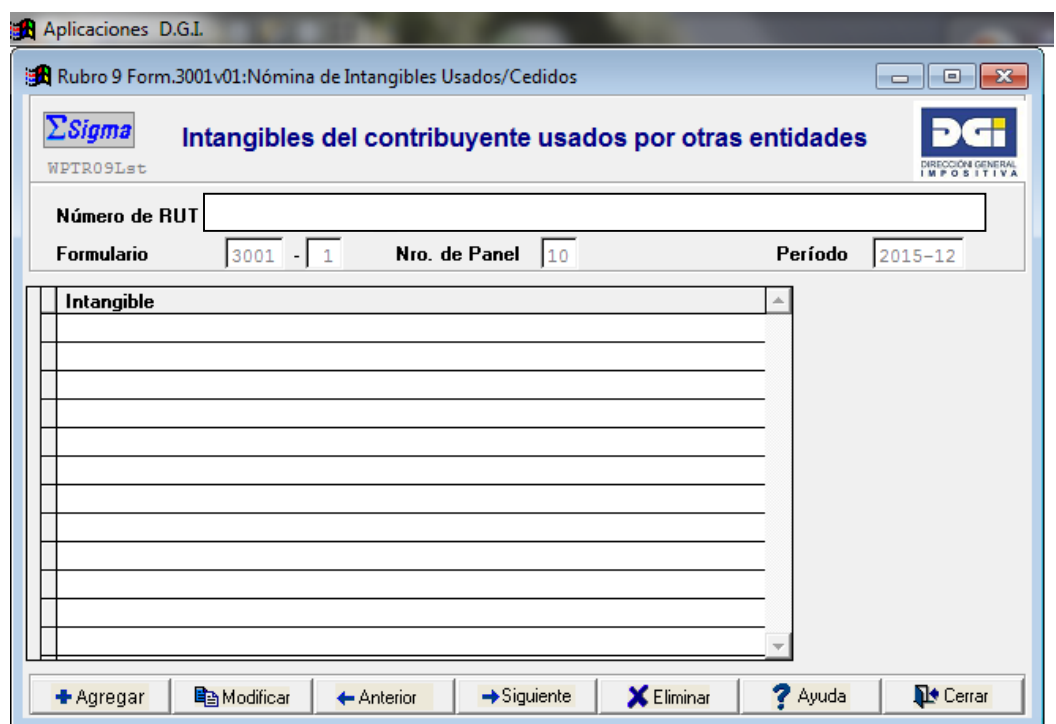

En el Panel Nº 10 se deberán detallar los intangibles del contribuyente usados por otras entidades.

Dichos intangibles se van ingresando a partir de la tecla **+Agregar**. Al ingresar cada intangible, se abre una nueva pantalla donde se ingresan los datos específicos correspondiente a dicho intangible.

 **Panel Nº 10 – Intangibles del contribuyente usados por otras entidades - Agregar**

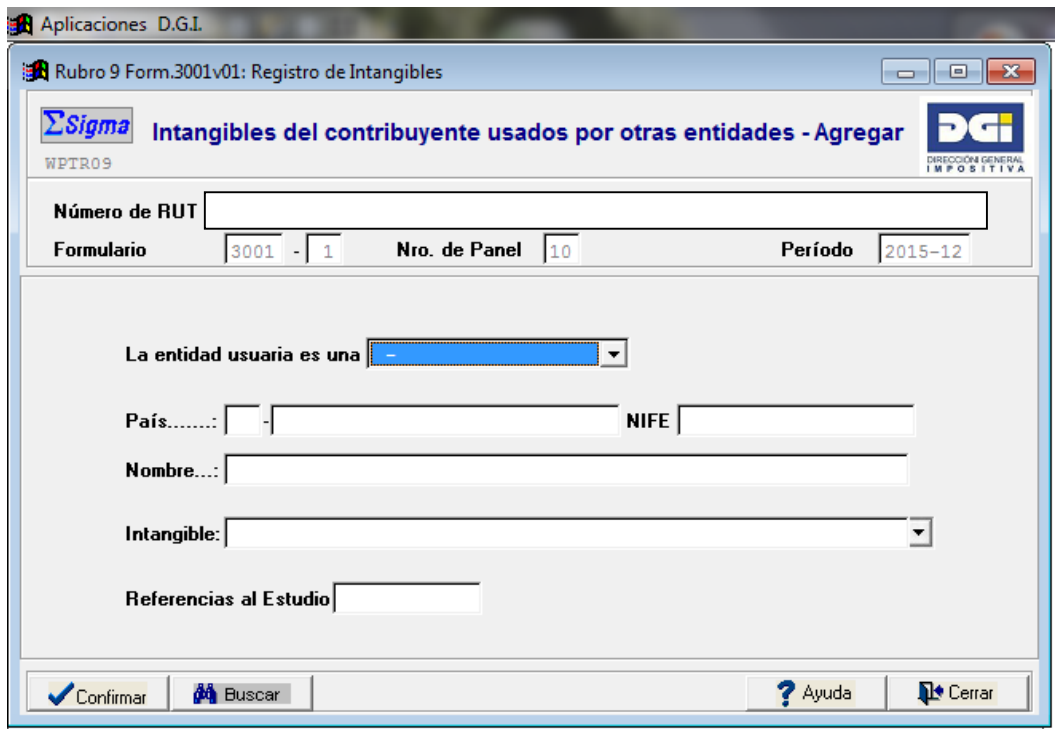

Al ingresar cada intangible, se abre la presente pantalla. Para cada uno de los intangibles del contribuyente usados por otras entidades se identificará a la entidad usuaria de éstos.

**La entidad usuaria es una\*:** deberá especificarse quién es el usuario de dicho intangible. Para ello, se proponen dos respuestas posibles:

o entidad vinculada

 $\overline{a}$ 

o entidad no vinculada

En caso de tratarse de una entidad vinculada, la misma deberá ser seleccionada a partir del listado que surge como consecuencia de la información provista en el Panel  $N^{\circ}$  2. En caso de que dicha entidad no se encuentre disponible en dicho listado, deberá ingresar previamente sus datos en ese panel.

En todos los casos, deberá proporcionarse los datos de identificación (**País, NIFE o RUT, Nombre**)\* correspondientes de la entidad usuaria de dichos intangibles.

Intangible<sup>\*9</sup>: Se indicará el intangible usado por otras entidades.

Posicionándose en este casillero y marcando la flecha, accederá a un listado propuesto a tales efectos. Una vez que acceda al mismo, podrá ingresar la palabra a

<sup>&</sup>lt;sup>9</sup> (\*) Para guardar la información relativa a un intangible, debe de completarse -como mínimolos campos identificatorios, señalados con \*. Una vez confirmado el ingreso del intangible, los mencionados campos no podrán ser modificados. En caso de errores, deberá eliminarse el registro e ingresar uno nuevo.

buscar y seleccionar el tipo de intangible específico. En caso de que el intangible en cuestión no se encuentre disponible en dicho listado, podrá ser agregado manualmente en el **código 999.** En el Anexo se detalla el listado completo.

**Referencias al Estudio**: corresponde al Nº página (o capítulo) en el Estudio de Precios de Transferencia en el cual se describe detalladamente dicho contrato.

# **Panel Nº 11 – Análisis económico**

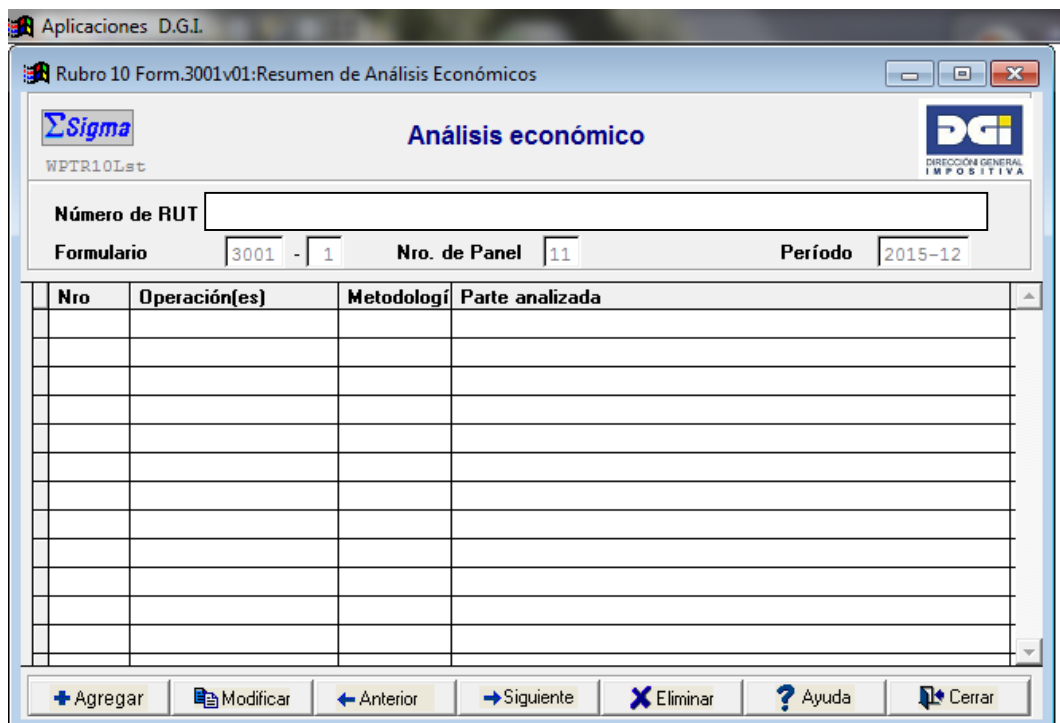

En el Panel No. 11 deberá proporcionar información sobre el análisis económico de las operaciones analizadas en la Documentación del Estudio de Precios de Transferencia.

Al inicio, se presenta una carátula principal donde se resumen automáticamente los análisis económicos efectuados en la Documentación del Estudio de Precios de Transferencia, especificándose las operaciones que están comprendidas en dicho análisis, la metodología utilizada a tales efectos y la parte analizada.

La numeración de los análisis efectuados es asignada automáticamente por el sistema, a medida que éstos son ingresados a la declaración.

Los análisis económicos efectuados que forman parte de la Documentación del Estudio de Precios de Transferencia se van ingresando al formulario a partir de la tecla **+Agregar**.

**Panel Nº 11 – Análisis económico Nº ...** 

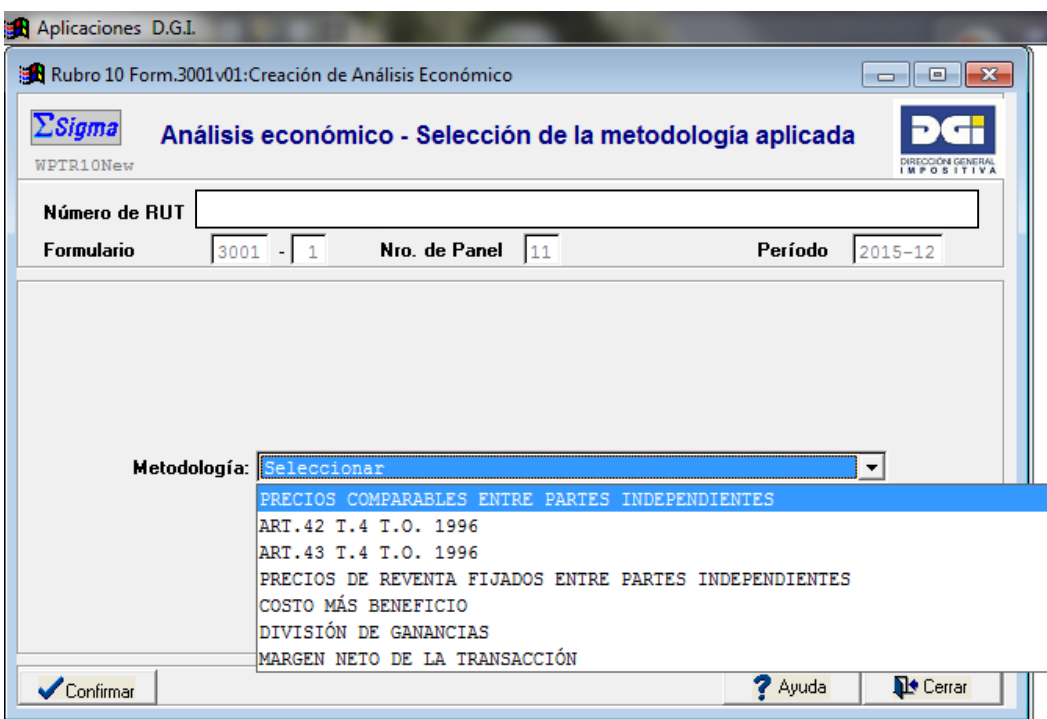

Al agregar un análisis económico, se abre la presente pantalla. En esta pantalla, deberá seleccionarse la metodología de análisis utilizada, marcando una de las siguientes opciones:

- o Precios comparables entre partes independientes (PC),
- o Articulo 42 T.4 T.O. 1996,
- o Articulo 43 T.4 T.O. 1996,
- o Precios de reventa fijados entre partes independientes (PR),
- o Costo más beneficios (CB),
- o División de ganancias (DG), o
- o Margen neto de la transacción (MNT).

Una vez seleccionada la metodología de análisis utilizada, "confirmar". Al confirmar, se abre una nueva pantalla denominada **"Análisis económico Nº…"** en la cual se presentan 6 secciones (o solapas) donde se describen diferentes aspectos del análisis económico efectuado en la Documentación del Estudio de Precios de Transferencia. Dichas secciones se denominan:

- o General
- o Operaciones
- $\circ$  Comparables (1)
- o Comparables (2)
- o Rentabilidad
- o Div. Ganancias

Si bien estas secciones son comunes a todas las metodologías de análisis, los campos a completar en cada una de ellas varían según el tipo de metodología seleccionada.

# **Panel Nº 11 – Análisis económico Nº ... – Sección: General**

En la Sección General del Panel Nº 11, deberá ingresar ciertos datos generales del análisis económico efectuado para la operación analizada.

Algunos de los campos propuestos son de uso de común para todas las metodologías de análisis, mientras que otros son específicos para algunas de éstas.

A continuación se muestran los tres tipos de pantallas que se presentan en esta sección, según la metodología seleccionada.

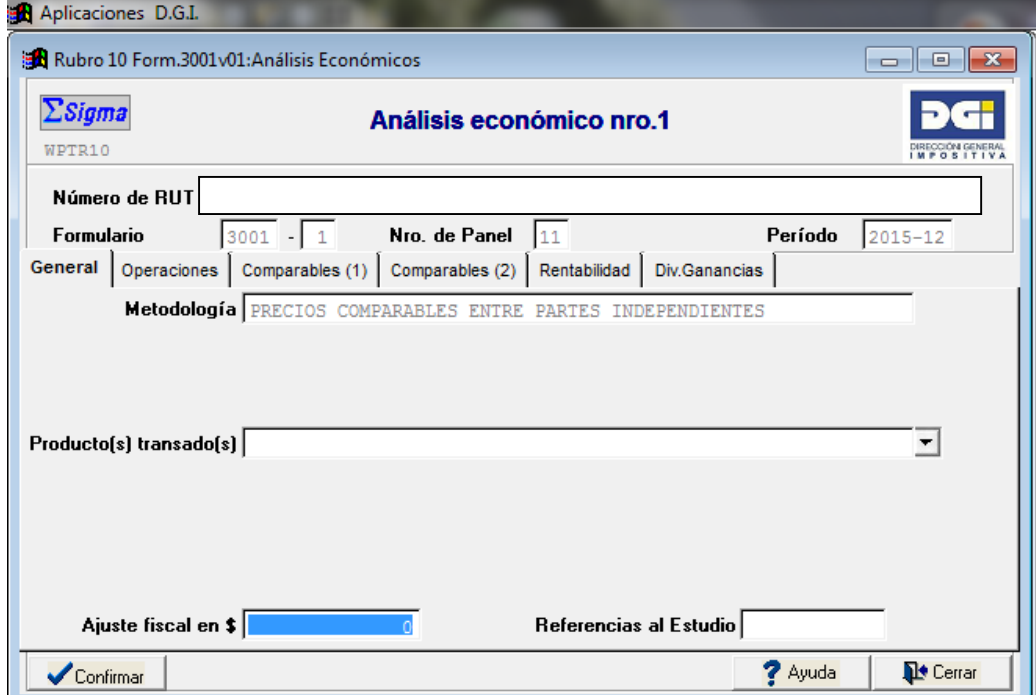

**Sección General: Metodologías de comparación de precios**

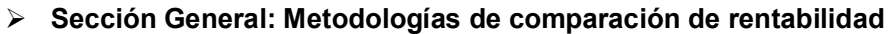

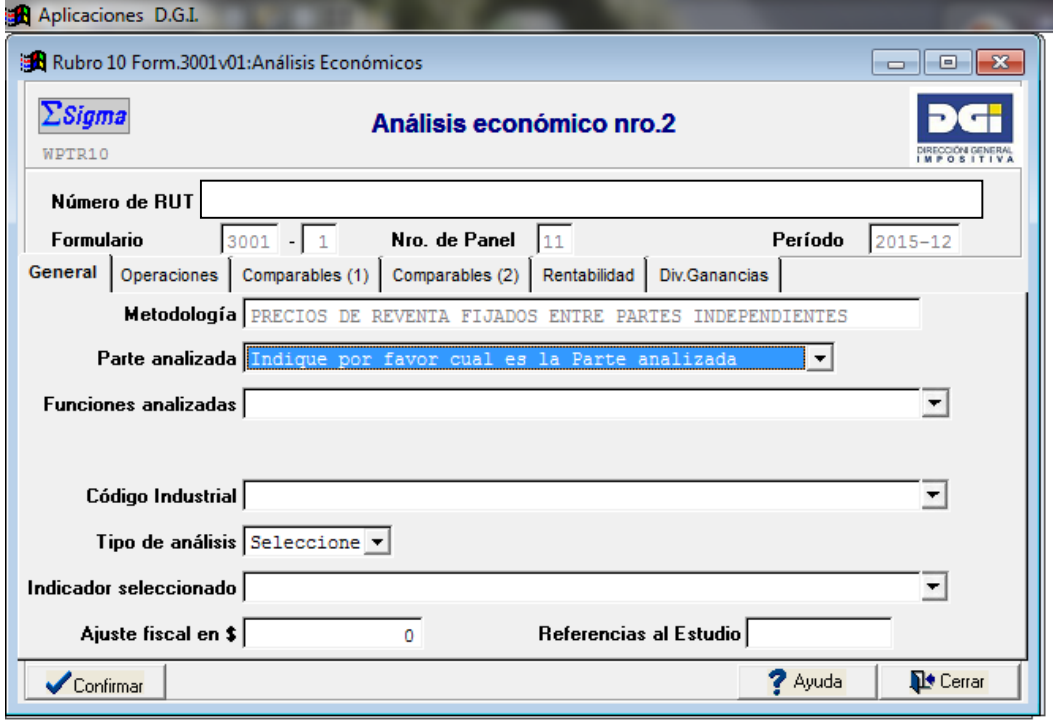

# **Sección General: Metodología de división de ganancias**

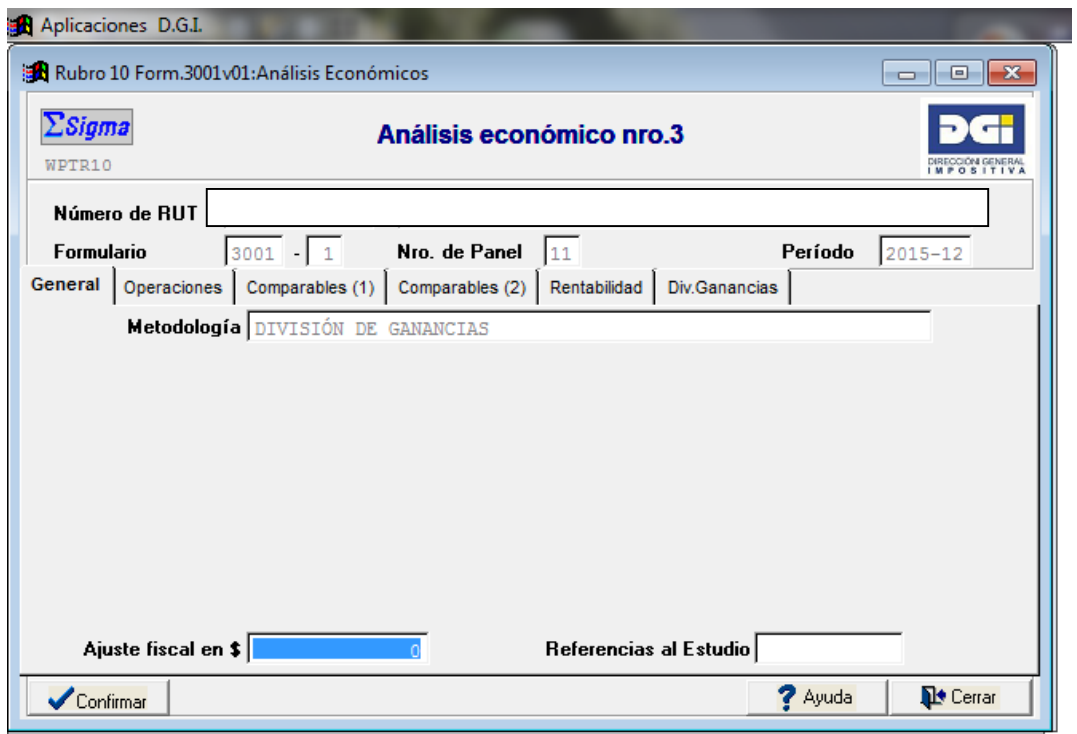

A continuación se describen los campos utilizados en la **Sección General**, según corresponda:

- o **Metodología\*** <sup>10</sup>**:** campo automático que corresponde a la metodología de análisis seleccionada en la pantalla previa.
- o **Parte analizada\*** (aplica a las metodologías PR, CB, MNT)**:** corresponde a la parte sobre la cual se realiza el análisis económico de la rentabilidad. La parte analizada es seleccionada a partir de una lista propuesta a tales efectos, donde podrá seleccionarse al contribuyente o a una de las entidades vinculadas informadas en el Panel Nº 2. Una vez seleccionada, no puede ser modificada. En caso de error, debe eliminar el análisis económico desde la pantalla principal del Panel Nº 11.
- o **Funciones analizadas** (aplica a las metodologías PR, CB, MNT): deberá indicarse la función analizada por el método seleccionado, la cual estará condicionada a la parte analizada.
	- $\circ$  si la parte analizada es una entidad vinculada deberá seleccionarse la(s) función(es) realizada(s) por dicha entidad a partir de la lista propuesta a tales efectos. Dicha lista contiene la información que fuera ingresada previamente en el Panel Nº 2 – Sección: Funciones, de la entidad vinculada.
	- $\circ$  si la parte analizada es el contribuyente deberá seleccionarse la(s) función(es) realizada(s) por el contribuyente del listado propuesto a tales efectos. Dicho listado es de carácter general y se encuentra disponible en el Anexo.
- o **Producto(s) transado(s)** (aplica a las metodologías PC, Art. 42, Art. 43): corresponde a los **bienes o servicios** objeto de análisis. Deberá seleccionarse el producto objeto de análisis del listado propuesto a tales efectos en el Anexo. Dicho listado ha sido elaborado utilizando la codificación de la Nomenclatura Común MERCOSUR (NCM), debiéndose utilizar dicha codificación según surge de la documentación aduanera del contribuyente (cuando corresponda).

En relación a dicho listado, cabe precisar que:

o Comprende bienes y servicios.

 $\overline{a}$ 

- o Cuando se trate de bienes tangibles se informan los códigos NCM correspondiente a las familias de productos, excepto cuando se trate de los productos mencionados en el numeral 9 de la Resolución 2.084/009.
- o Para los bienes comprendidos en el numeral 9 de la Resolución 2.084/009, se adoptan los códigos NCM hasta 10 dígitos.
- o Cuando el producto analizado no se encuentre disponible en dicho listado, podrá ser agregado en el código 999.
- o **Código Industrial** (aplica a las metodologías PR, CB, MNT): Deberá informarse los códigos industriales utilizados por el contribuyente en la búsqueda de potenciales comparables a la parte analizada, según los criterios de búsqueda utilizados en la Documentación del Estudio de Precios de Transferencia presentada por el contribuyente a estos efectos.

 $10$  (\*) Para guardar la información relativa a un análisis económico debe de completarse -como mínimo- los campos identificatorios, señalados con \*. Una vez confirmado el ingreso del análisis, los mencionados campos no podrán ser modificados. En caso de errores, deberá eliminarse el registro e ingresar uno nuevo.

Cuando la búsqueda efectuada en la Documentación del Estudio de Precios de Transferencia no ha sido realizada a partir de códigos industriales, deberá dejarse constancia de dicho extremo en el código 999, indicando la fuente de información utilizada en el campo previsto a tales efectos en la Sección: Comparables (1) de este Panel.

Cuando dicha búsqueda ha sido realizada a partir de la codificación industrial estándar internacional (*Standard Industrial Classification - SIC code*) publicada por *U.S. Securities and Exchange Commission (SEC)<sup>11</sup>* , deberá marcarse directamente los códigos industriales utilizados en dicha Documentación, indicando la fuente de información utilizada en el campo previsto a tales efectos en la Sección: Comparables (1) de este Panel. Cabe precisar que si se ha seleccionado una familia de códigos, en el listado propuesto deberán marcarse (tildarse) cada uno de los códigos que integran dicha familia. Si alguno de los códigos utilizados en la Documentación no figuran en el listado proporcionado, deberá dejarse constancia de dicho extremo en el código 999, especificando cuáles fueron los efectivamente utilizados.

Cuando la búsqueda ha sido realizada a partir de otra codificación, deberá dejarse constancia de dicho extremo en el código 999 e indicar la fuente de información utilizada en la Sección: Comparables (1) de este Panel.

Cuando la búsqueda ha sido efectuada a partir de la información publicada en la AIN, se marcará el código 999 e ingresará como texto los criterios de búsqueda utilizados (por ejemplo, por palabra, por nombre, por giro, etc.) e indicará la fuente de información utilizada en la Sección: Comparables (1) de este Panel.

- o **Tipo de análisis** (aplica a las metodologías PR, CB, MNT): deberá indicar si se trata de un análisis global de la operativa de la parte analizada o de un segmento particular de ésta. En la Sección: Comparables (2) ingresará la información financiera correspondiente a dicho análisis.
- o **Indicador seleccionado (IR)** (aplica a las metodologías PR, CB, MNT): deberá seleccionar el indicador de rentabilidad utilizado en el análisis económico del listado propuesto a tales efectos. Sólo se podrá seleccionar un indicador. Dichos indicadores son:
	- 1. Margen bruto sobre ventas netas (MBV).
	- 2. Margen bruto sobre costo de ventas (MBCV).
	- 3. Resultado operativo sobre ventas netas (ROV).
	- 4. Resultado operativo sobre costos operativos totales (ROCO).
	- 5. Resultado operativo sobre activos operativos (ROAO).
	- 6. Resultado operativo sobre capital empleado (ROCE).
	- 7. Razón Berry : Margen bruto sobre gastos operativos.

999Especificar: en caso de que no corresponda a ninguno de los anteriores.

o **Ajuste fiscal en \$:** en caso de corresponder, deberá informar el monto del ajuste fiscal por concepto de precios de transferencia que surge como consecuencia del análisis económico realizado. Dicho ajuste deberá ser informado en moneda nacional.

 $\overline{a}$ 

<sup>11</sup> http://www.sec.gov/info/edgar/siccodes.htm

o **Referencias al Estudio**: deberá indicar el número de página o el capítulo(s) correspondiente a la Documentación del Estudio de Precios de Transferencia donde se describe este análisis.

# **Panel Nº 11 – Análisis económico Nº ... – Sección: Operaciones**

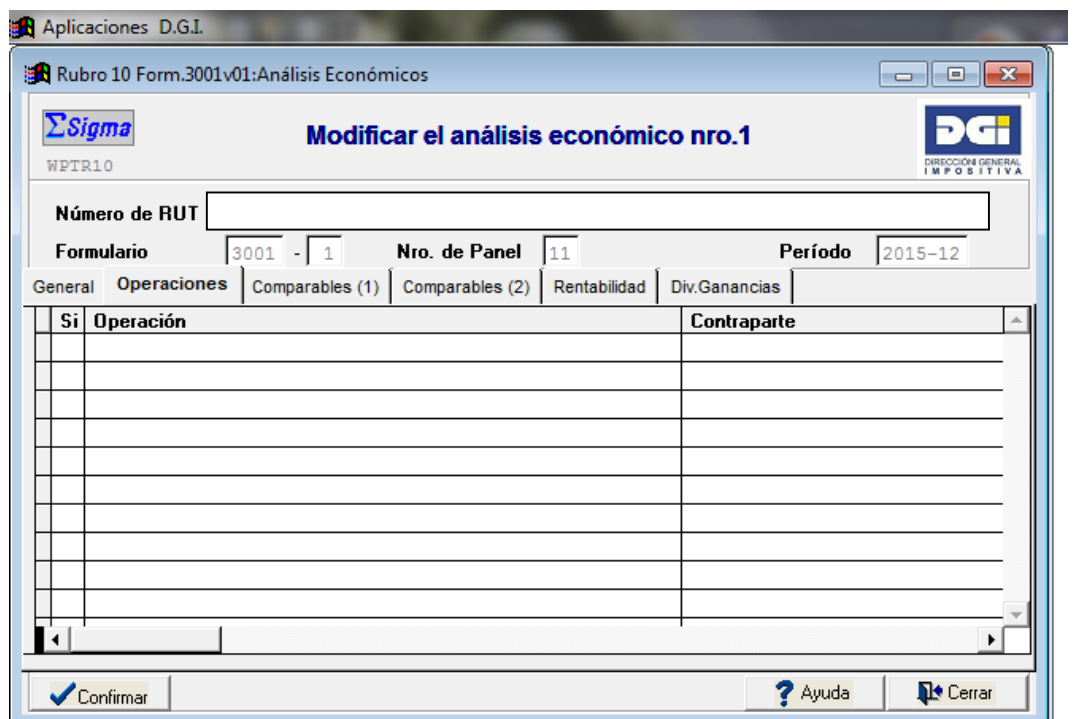

En la Sección Operaciones del Panel Nº 11 se incluyen las operaciones comprendidas en cada análisis económico.

En esta sección, se debe informar qué operaciones se analizan en cada uno de los análisis presentados en la Documentación del Estudio de Precios de Transferencia.

Un análisis económico puede incluir una o más operaciones. A estos efectos, el sistema propone un listado de operaciones debiéndose marcar "si" cuando la operación en cuestión esté incluida en dicho análisis.

El listado propuesto corresponde a las operaciones que fueran ingresadas previamente en el Panel Nº 3, según cuál sea la metodología seleccionada.

Cuando se trate de las metodologías PR, CB, MNT, para poder seleccionar la operación del listado propuesto deberá seleccionar previamente cuál es la parte analizada en la Sección General del Panel Nº 11. El listado propuesto sólo indicará operaciones en las que participe la parte analizada.

Cuando se trate de las metodologías relativas al Art. 42 y Art. 43, el listado propuesto sólo indicará operaciones comprendidas en dichos artículos.

# **Panel Nº 11 – Análisis económico Nº ... – Sección: Comparables (1)**

En la Sección Comparables (1) del Panel Nº 11 se describen los comparables utilizados. Según la metodología seleccionada, se presentan las siguientes pantallas:

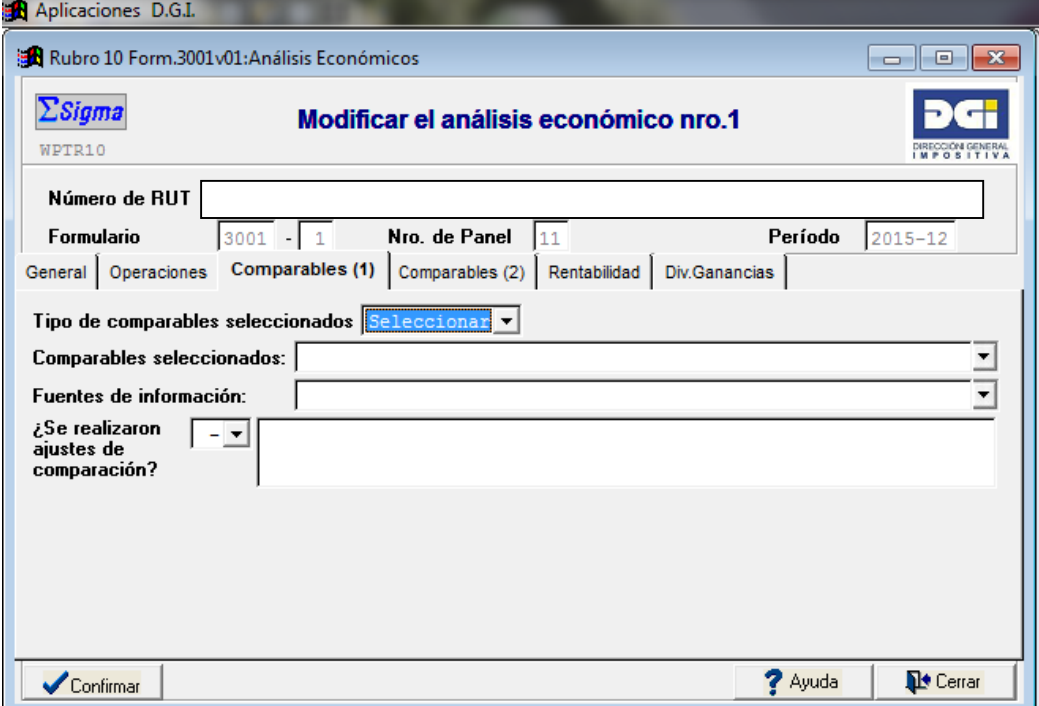

# **Comparables (1): Metodologías de comparación de precios**

# **Comparables (1): Metodologías de comparación de rentabilidad**

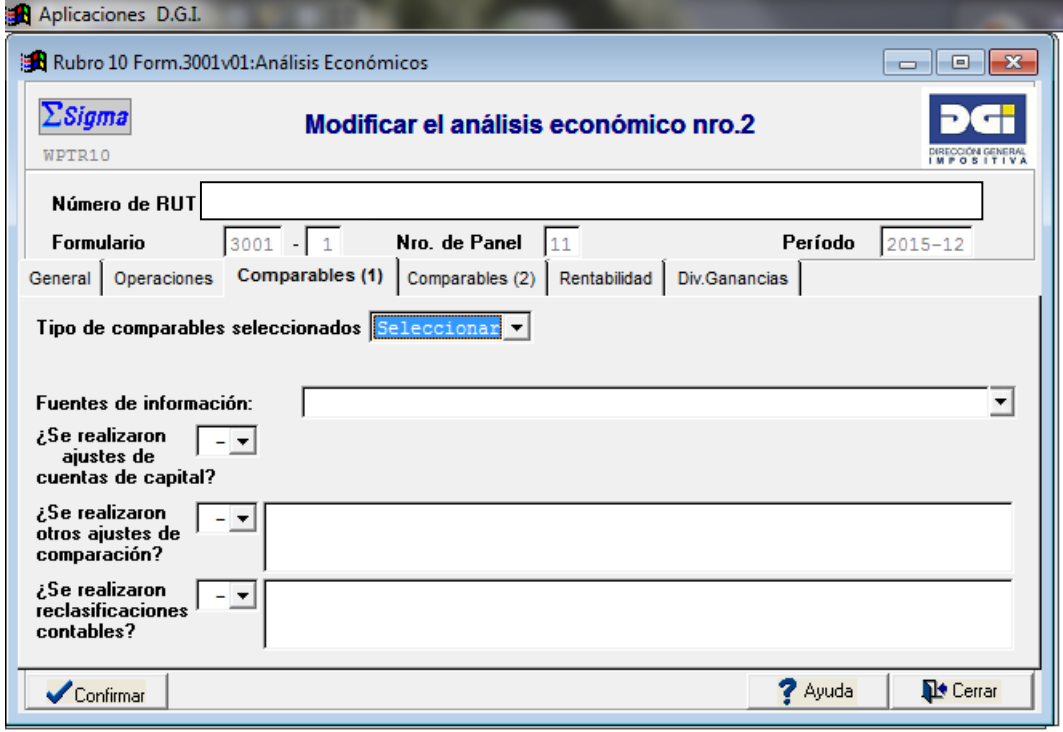

A continuación se describen los campos utilizados en la Sección: Comparables (1) del Panel Nº 11, según correspondan:

- o **Tipo de comparables seleccionados**: deberá indicar si el comparable es interno o externo.
- o **Comparables seleccionados 12 :** deberá especificar cuáles son los comparables usados a los efectos de la comparación. Por ejemplo, cuando se trate de una tasa de interés se describe la tasa utilizada a los efectos de comparación, cuando se trate de monedas extranjeras se describe el tipo de cotización utilizada, cuando se trate de un bien con cotización conocida en mercados transparentes se describe la cotización tomada como referencia, etc..

El listado propuesto contempla sólo algunos ejemplos que permiten ilustrar cómo debe ingresarse esa información.

Cuando la información no se encuentre disponible en el listado propuesto, deberá especificarlo en el código 999 de dicho listado.

o **Fuentes de información**: deberá seleccionar la(s) fuente(s) de información utilizada(s) para la búsqueda de comparables a partir de una lista propuesta a tales efectos. De no estar disponible, debe especificarla en el código 999.

 $\overline{a}$ 

 $12$  Este campo estará disponible solamente para los métodos PC, Artículo 42 y Artículo 43

o **¿Se realizaron ajustes de comparación?** (aplica a las metodologías PC, Art. 42, Art. 43): deberá indicar si se realizaron (o no) ajustes de comparación. En caso afirmativo, deberá explicar en qué consistieron dichos ajustes.

Cuando se seleccionan las metodologías PR, CB, MNT, se agregan las siguientes preguntas:

- o **¿Se realizaron ajustes de cuentas de capital?**: deberá indicar si se realizaron ajustes de comparación por las cuentas de capital (cuentas a cobrar, inventarios y cuentas a pagar). En este caso, no se requiere explicación adicional (debiéndose igualmente describir y cuantificar dichos ajustes en la Documentación del Estudio de Precios de Transferencia).
- o **¿Se realizaron otros ajustes de comparación?**: deberá indicar si se realizaron otros ajustes de comparación (distintos al ajuste por cuentas de capital). En caso afirmativo, deberá explicar en qué consistieron los otros ajustes (sin perjuicio de la información que corresponda incluir en la Documentación del Estudio de Precios de Transferencia).
- o **¿Se realizaron reclasificaciones contables?**: deberá indicar si se realizaron reclasificaciones contables. En caso afirmativo, deberá explicar en qué consistieron dichas reclasificaciones (sin perjuicio de la información que corresponda incluir en la Documentación del Estudio de Precios de Transferencia).

# **Panel Nº 11 – Análisis económico Nº ... – Sección: Comparables (2)**

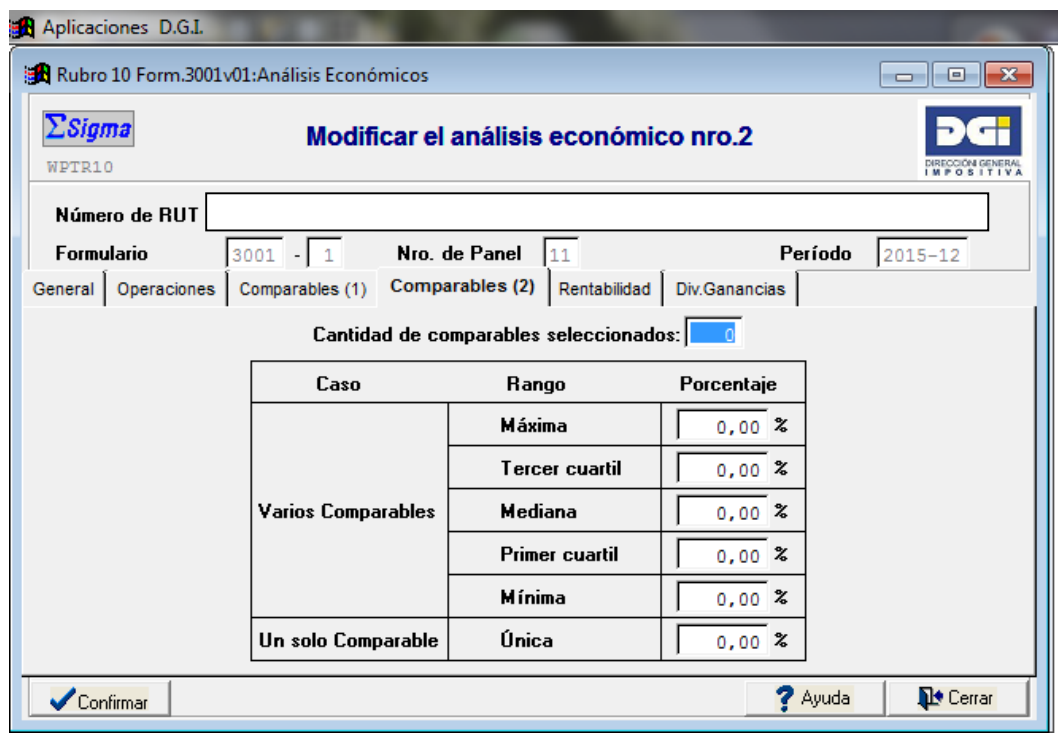

En la Sección Comparables (2) del Panel Nº 11 se proporciona información sobre los resultados obtenidos en la búsqueda de comparables efectuada en la Documentación del Estudio de Precios de Transferencia.

En primer lugar, deberá indicar la cantidad de comparables finalmente seleccionados.

De haber indicado uno, deberá informar el porcentaje de rentabilidad de dicho comparable en el cuadro adjunto donde dice "un solo comparable, única".

De haber indicado dos o más transacciones comparables, deberá informar el rango total de observaciones de la muestra final. A estos efectos, deberá informar los valores de las observaciones de la muestra de comparables seleccionados, según el siguiente detalle:

- o máxima (corresponde a la mayor observación del rango total)
- o tercer cuartil
- o mediana
- o primer cuartil
- o mínima (corresponde a la menor observación del rango total)

Esta sección aplica únicamente a las metodologías PR, CB y MNT.

## **Panel Nº 11 – Análisis económico Nº ... – Sección: Rentabilidad**

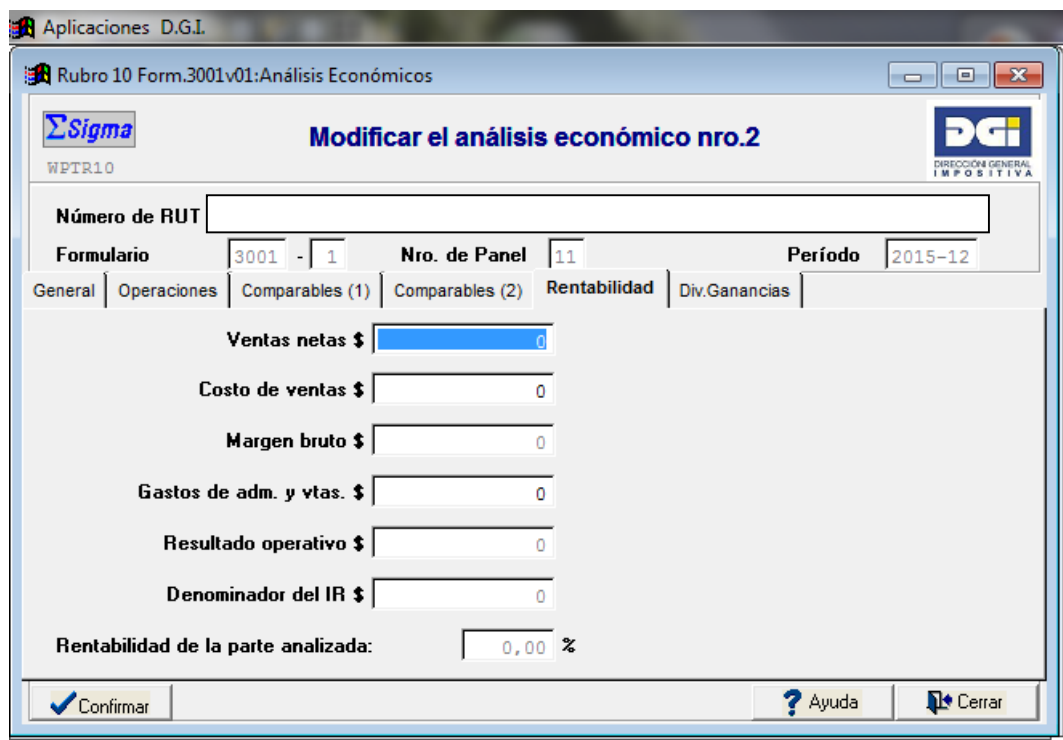

En la Sección Rentabilidad del Panel  $N^{\circ}$  11 se proporciona información financiera de la parte analizada. Se deberá informar el resultado operativo de la(s) transacción(es) analizada(s), a nivel global o segmentado, según se haya indicado en la Sección: General del Panel Nº 11.

**Resultados operativos:** deberá ingresar el resultado operativo de la parte analizada, discriminado en tres rubros: ventas, costo de ventas, y gastos de administración y ventas. Cualquier otro resultado de naturaleza operativa, deberá clasificarse en uno de estos tres rubros, según corresponda. El sistema calcula automáticamente el resultado operativo total.

**Denominador del IR:** corresponde al denominador del indicador de rentabilidad (IR) seleccionado en la Sección: General del Panel Nº 11.

Cuando se trate de MBV, MBCV, ROV y ROCO, el sistema proporciona automáticamente el valor de dicho denominador. Cuando se trate de ROAO y ROCE, deberá ingresar manualmente el valor de dicho denominador (sin decimales).

**Rentabilidad de la parte analizada:** El sistema calcula automáticamente la rentabilidad de la parte analizada, excepto cuando se trate de un IR agregado por el contribuyente en la Sección General (bajo el código 999) en cuyo caso deberá agregarla manualmente (como porcentaje con dos decimales).

Este panel se despliega únicamente cuando las metodologías seleccionadas son PR, CB y MNT. Una vez completados los datos requeridos en esta sección y las anteriores, se podrá "confirmar" el análisis.

**Panel Nº 11 – Análisis económico Nº ... – Sección: Div. Ganancias**

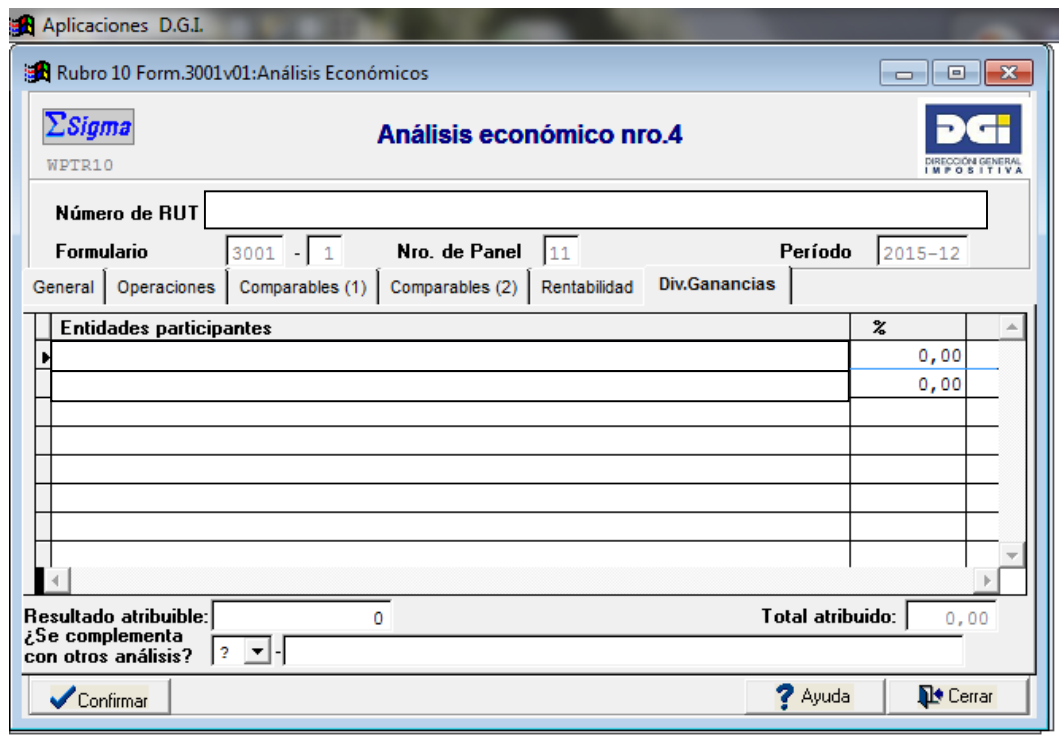

La Sección Div. Ganancias del Panel Nº 11 aplica cuando la metodología seleccionada sea DG.

En esta sección deberá proporcionarse la siguiente información:

**Entidades participantes:** se deberá informar todas las entidades vinculadas que participan en esta metodología. En caso que una entidad participante no se encuentre disponible en el listado propuesto a tales efectos, deberá ser ingresada previamente en el Panel Nº 2. El programa sugiere -por defecto- todas las entidades vinculadas previamente ingresadas. Si alguna de dichas entidades no participan en esta metodología, deberá ingresar "cero" en el porcentaje de atribución y dejar constancia de ello en el Estudio.

**% porcentaje:** se deberá indicar el porcentaje de atribución de renta (pérdidas o ganancias) que corresponde a cada entidad.

**Resultado atribuible:** deberá ingresar el monto total de la renta (pérdidas o ganancias) a distribuir entre las entidades participantes.

**Total atribuido:** se completa en forma automática, debiendo ser igual a 100%.

**¿Se complementa con otros análisis?:** deberá informar si el presente análisis se complementa con otra metodología. En caso afirmativo, deberá especificarlo en el cuadro adjunto e informar los otros análisis con los que se complementa.

Una vez completados los datos requeridos en esta sección y las anteriores, se podrá "confirmar" el análisis.

**Panel Nº 12 - Políticas de precios de transferencia**

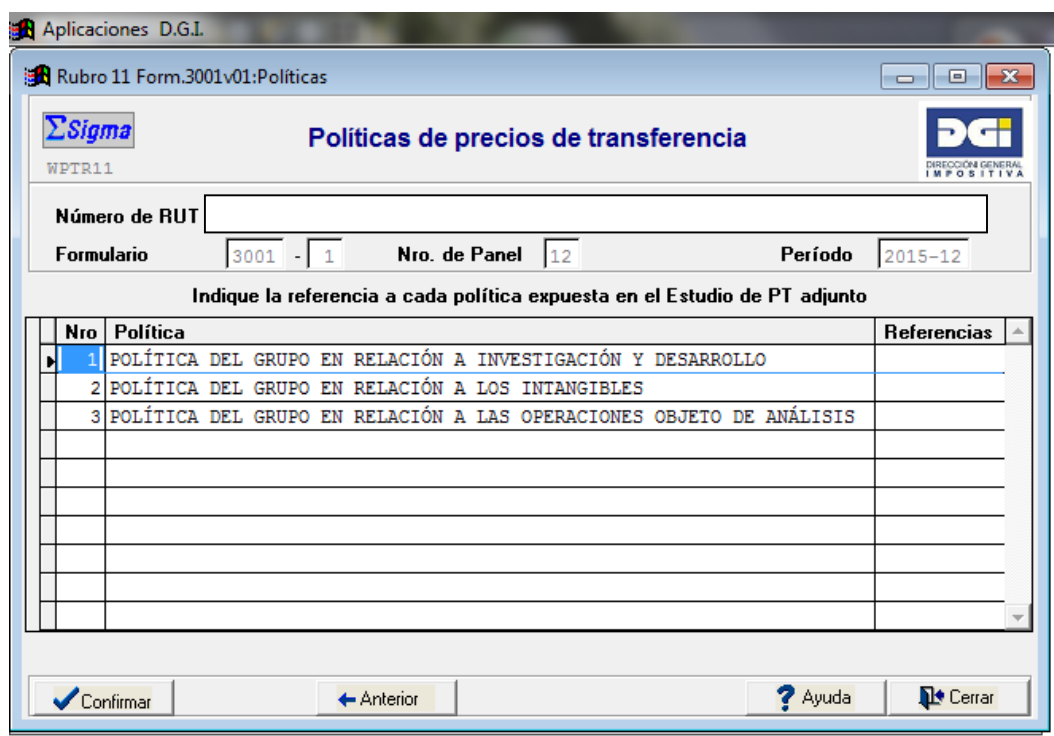

En el presente panel se debe hacer referencia al Estudio de Precios de Transferencia donde se describen las políticas de precios de transferencia en relación a los siguientes temas:

- o investigación y desarrollo
- o intangibles
- o operaciones objeto de análisis

Las referencias utilizadas pueden corresponder al número de página o al capítulo de la documentación del Estudio de Precios de Transferencia donde se describen dichas políticas.

Las políticas de precios de transferencia que tengan (o puedan llegar a tener) incidencia en las operaciones sujetas al régimen de precios de transferencia deberán ser descritas en dicho Estudio.

# **2 – ENVÍO DE LA DECLARACIÓN**

Previo al envío de la declaración jurada, en el programa sigma, deben seguir los siguientes pasos: validar la declaración, marcarla y hacer el envío. Se generará un archivo con formato .txt. En los puntos 2.1 y siguientes se describirán estos pasos con mayor detalle.

# **2.1. VALIDACIÓN DE LA DECLARACIÓN**

Concluido el ingreso de los datos, presionar el botón **Validar** en la pantalla Declaraciones. El programa detecta las inconsistencias de los datos ingresados y/o campos incompletos.

**2.1.1** – En caso de que no existan errores y/o inconsistencias:

El programa muestra el mensaje de que la declaración fue "validada" correctamente y la misma pasa a tener el estado "VALIDADA" en el panel general de declaraciones de SIGMA.

**2.1.2** – En caso de que existan errores y/o inconsistencias:

El sistema, a solicitud del usuario, lista los errores detectados, los que se pueden ver en pantalla ó imprimirlos directamente, a opción del usuario. Si opta verlos en pantalla, igualmente tendrá la opción de imprimirlos seleccionando el ícono correspondiente.

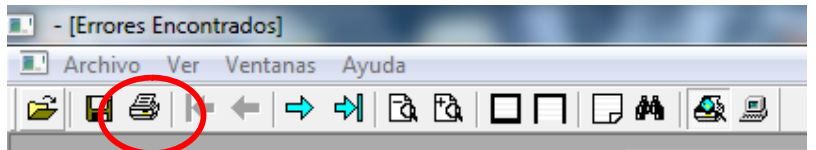

En ese listado, los mensajes que se inician con "Error", impiden la validación de la declaración; deben ser solucionados. Los mensajes que se inician con la palabra "Atención", no impide validar la declaración; refieren a casos con apariencia de error, pero que no necesariamente tiene porqué serlo, por lo que pueden, si lo cree adecuado, ignorarlos.

Cuando haya un solo mensaje de error, no lo desplegará como un listado, sino como un mensaje de tipo "pop-up", esto es, aparece una pequeña ventana con el mensaje en la que solo debe pulsar el botón "Aceptar" para cerrarla.

Mientras haya errores, no se podrá validar la declaración y ésta permanecerá en el estado "No Validada".

Para solucionarlos, debe ingresar al panel principal de declaraciones.

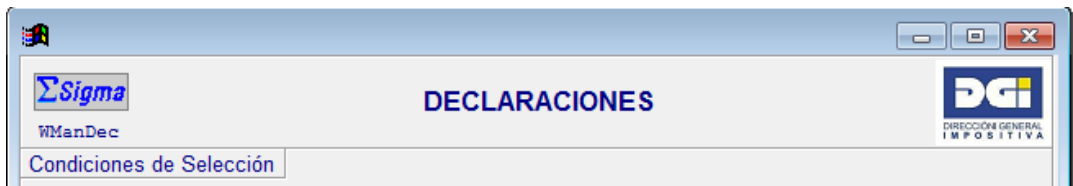

Luego seleccionar la declaración y en el botón "Modificar" abre la declaración en su panel principal. A continuación debe acceder al panel que tiene el error y modificar el registro correspondiente.

Una vez subsanados los errores, se ejecuta nuevamente el botón Validar. Cuando no haya mensajes de error (inhabilitantes), la declaración cambiará su estado de "No Validada" a "Validada" en el panel de Declaraciones, habilitando el marcado de la misma para su envío.

# **2.2. MARCA, ENVÍO, IMPRESIÓN Y PRESENTACIÓN DE LA DECLARACIÓN**

En el panel DECLARACIONES, se seleccionan las declaraciones que van a ser enviadas. Para ello debe ubicar el cursor en ella, y entonces pulsar el botón **Marcar/Desmarcar**. Si lo pulsa más de una vez, la marcará y desmarcará alternativamente. La "marca" quedará representada por un "**\***" en su primera columna (Op.).

Solo podrá marcar declaraciones en Estado "Validada", "Enviada Web" o "Enviada DSQ". En los dos últimos casos se trata de un re-envío.

Para este formulario es preferible utilizar el envío web a través de servicios en línea del portal de DGI. El presencial sería para un caso excepcional en que no tenga conexión a internet ó falle el envío web.

# **2.3 – FORMAS DE ENVÍO DE LA DECLARACIÓN Y PRESENTACIÓN**

# **2.3.1 ENVÍO POR WEB**

Para efectuar el envío es necesario tener **Contrato WEB** con DGI.

El envío de este formulario consta de dos archivos:

- el archivo en formato .txt generado por aplicativo Sigma, y
- el archivo en formato .pdf que contiene el Estudio de Precios de Transferencia.

Para hacer el envío, debe pulsar el botón **Envío Web** luego de haber seleccionado la declaración con el botón **Marcar/Desmarcar**; SIGMA la grabará en un archivo con el nombre Enviar.Txt en la subcarpeta Web (C:\Sigma10\Web\Enviar.txt, a menos que Ud. esté trabajando en otra unidad, por ejemplo en red, o haya movido de lugar el aplicativo Sigma, en cuyo caso quedará en <...su camino hasta el aplicativo Sigma...>\web\enviar.txt.).

Hecho esto, Sigma desplegará el panel de "Envío de Formularios" usual para los envíos web en los demás formularios.

En este caso, *deberá cerrar dicho panel*, para luego ingresar al sitio WEB de DGI, y desde ahí a "Servicios en Línea" e ingresar con su usuario y la contraseña del **Contrato Web**.

Una vez ingresado, en el link "Receptor Formulario 3001 – Precios de Transferencia" se desplegará un menú que le permite efectuar las siguientes operaciones:

- a) Primero ingresar el archivo "Enviar.txt". Esta se obtiene mediante el botón **Examinar**, que permite buscar en el directorio del PC dónde se encuentra este archivo. Hecho esto, seleccionar el botón "**Siguiente"**.
- b) Se le solicitará subir el archivo con formato .PDF que contiene el Informe de Precios de Transferencia. Su nombre debe ser: 3001\_<período(aaaamm)>\_<RUC<sup>13</sup>>.pdf sin espacios en blanco. Hecho esto, seleccionar el botón "**Siguiente"**.
- c) Verificar que los archivos ingresados son los correctos para el período a declarar, en caso contrario volver al punto a) a través del link "Cancelar Todo". Una vez subidos ambos archivos, debe seleccionar "**Procesar archivos**".
- d) Se despliega el resultado. En caso de error, los mensajes correspondientes se desplegarán en pantalla. Si no hubo errores entonces se despliega el mensaje: "Formulario y documento PDF recibido correctamente." con el **Nro. de declaración**.

De esta manera queda efectuada la presentación de la declaración ante la D.G.I.

# **2.2.2. ENVÍO POR SOPORTE MAGNÉTICO**

 $\overline{a}$ 

El envío de este formulario consta de dos archivos:

- el archivo en formato .txt generado por aplicativo Sigma, y
- el archivo en formato .pdf que contiene el Estudio de Precios de Transferencia.

Luego de seleccionar la declaración con el botón **Marcar/Desmarcar,** a través del botón **Envío Unidad** SIGMA desplegará un pequeño panel en el cual podrá seleccionar la Unidad a la cual desea enviar la declaración, ejemplo un dispositivo pendrive.

 $13$  El RUC debe tener 12 dígitos, en caso de tener 11, agregue un cero (0) delante del primer dígito

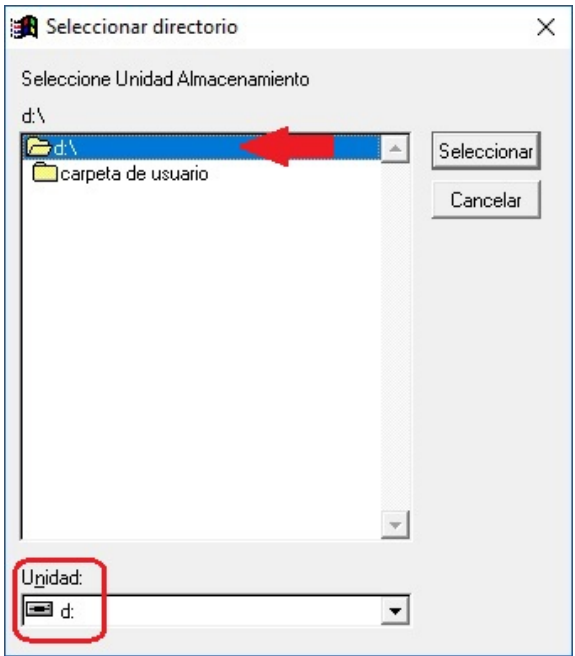

 $\overline{a}$ 

Seleccione primero la Unidad, en el cuadro inferior del panel, y cuando el cuadro superior se haya actualizado mostrando la unidad seleccionada, deberá asegurarse de que seleccione la carpeta "raíz" de la misma, o sea, no debe quedar seleccionada ninguna carpeta de esa unidad.

SIGMA generará un archivo con formato .txt con un nombre del tipo F3001 <nro.declaración> <crc>.txt, e imprimirá la Hoja de Resumen (en 2 vías).

Agregue en la misma raíz del dispositivo, el archivo en formato .PDF conteniendo el Estudio de Precios de Transferencia correspondiente, con un nombre del tipo 3001\_<período(aaaamm)>\_<RUC<sup>14</sup>>.pdf sin espacios en blanco.

Por último, presente en oficinas de DGI dicho medio magnético junto a las dos vías de la Hoja de Resumen debidamente firmada y con el Timbre Profesional.

La Administración procesará la información y si el formulario es aceptado, se entrega constancia de su recepción en una de las vías de la Hoja de Resumen presentada.

En caso de no aceptación se informan los errores detectados, para ser subsanados por el contribuyente.

En todos los casos el receptor le devolverá la unidad en la que trajo los archivos.

 $14$  El RUC debe tener 12 dígitos, en caso de tener 11, agregue un cero (0) delante del primer dígito

# **ANEXO**

#### **a. Funciones de uso común**

A continuación se describen las funciones generales de uso común utilizadas a lo largo de la declaración:

En los distintos tipos de paneles:

#### o Carátula principal

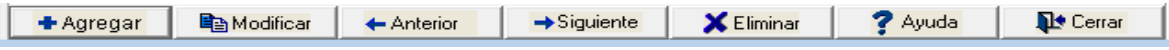

- $\checkmark$  Agregar: se ingresa un nuevo ítem en el panel (según corresponda será una entidad vinculada, operación, contrato, intangible o análisis económico), al que el sistema le asignara automáticamente un numero.
- $\checkmark$  Modificar: se modifica el ítem ingresado previamente que fue seleccionado (donde se encuentra el cursor), podrá modificar todos los datos que no sean identificatorios del ítem.
- $\checkmark$  Anterior: se pasa al panel anterior.
- $\checkmark$  Siguiente: se pasa al panel siguiente.
- $\checkmark$  Eliminar: se elimina el ítem ingresado previamente que fue seleccionado (donde se encuentra el cursor). Al eliminarse un ítem previamente ingresado, la numeración inicial asignada por el sistema a los otros ítems se mantiene.
- $\checkmark$  Ayuda: permite acceder a la ayuda de la pantalla
- $\checkmark$  Cerrar: cierra el panel con los ítems que se hayan ingresado hasta el momento y se vuelve al panel principal.

#### o Paneles de ingreso de datos

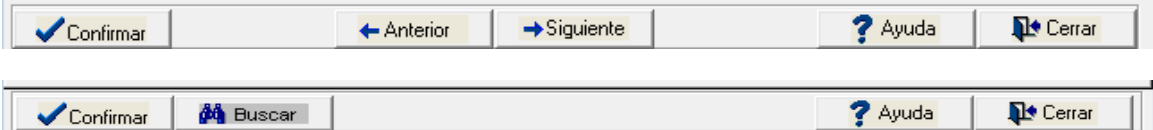

- $\checkmark$  Confirmar: se guardan los campos ingresados hasta el momento. Recuerde que cada ítem según el panel tiene campos obligatorios que deben de completarse para guardar la información ingresada.
- $\checkmark$  Buscar: permite desplegar la tabla de valores a seleccionar cuando el campo no sea texto. Esta función se podrá realizar utilizando la tecla F4.
- $\checkmark$  Anterior: se pasa al panel anterior (solo aplica en los paneles que no tienen carátula principal).
- $\checkmark$  Siguiente: se pasa al panel siguiente (solo aplica en los paneles que no tienen carátula principal).
- $\checkmark$  Ayuda: permite acceder a la ayuda de la pantalla.
- $\checkmark$  Cerrar: cierra el panel con los ítems que se hayan ingresado hasta el momento y se vuelve al panel principal.

En las pantallas donde se despliegan las tablas:

Buscar que contengan

 $\checkmark$  Buscar que contengan: facilita la búsqueda de datos en la lista propuesta. Para ello, podrá ingresar directamente la palabra a buscar (o parte de ésta). Una vez ingresado el texto a buscar, marque el símbolo de la "mano" a la derecha del cuadro para iniciar la búsqueda.

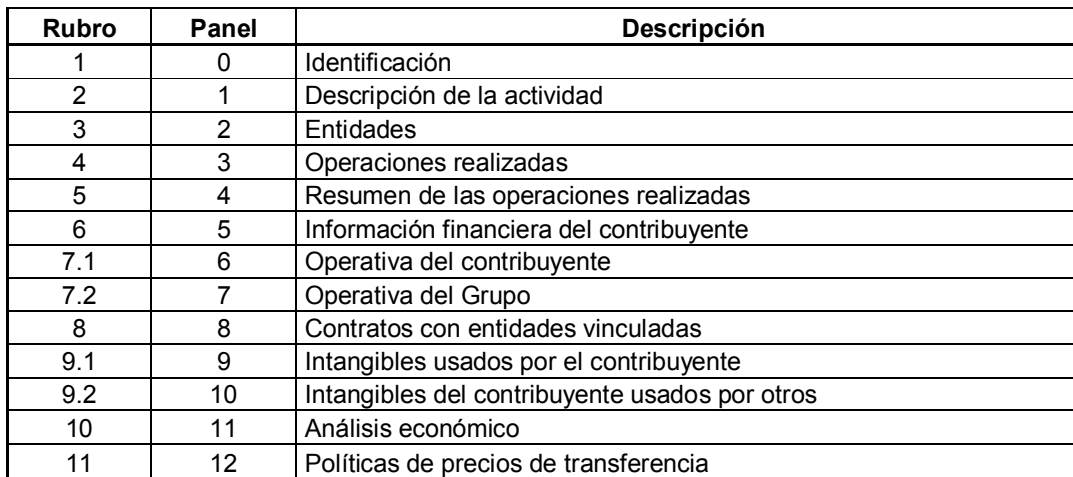

## **b. Equivalencias entre paneles y rubros**

#### **c. Listados (o tablas de contenido), con sus códigos correspondientes**

Todos los listados utilizados en la presente declaración, con sus códigos correspondientes, se describen a continuación:

- i. Funciones
- ii. Causales de vinculación
- iii. Operaciones
- iv. Tipos de contratos
- v. Intangibles
- vi. Metodologías de análisis
- vii. Productos transados (en metodologías de comparación de precios)
- viii. Comparables seleccionados (en metodologías de comparación de precios)
- ix. Fuentes de información
- x. Indicadores de rentabilidad (en metodologías de comparación de rentabilidad)

\* \* \* \* \* \*

éi i

#### Funciones

#### **Funciones**

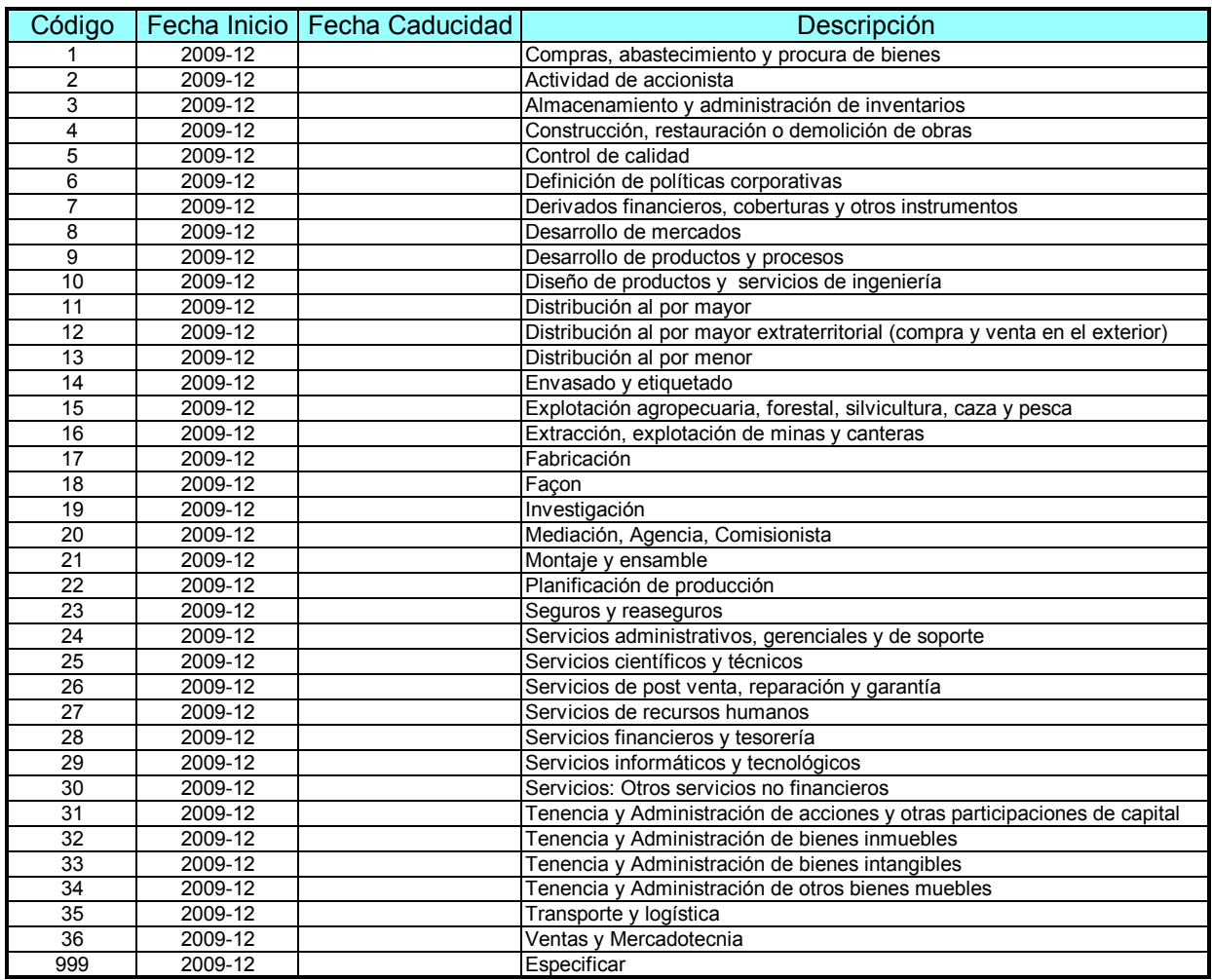

#### Causales de vinculación

#### **Causales de vinculación**

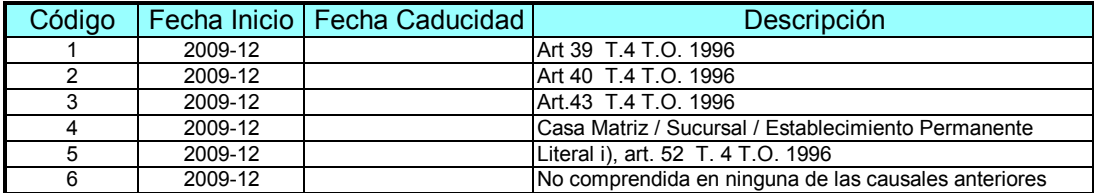

## **Operaciones**

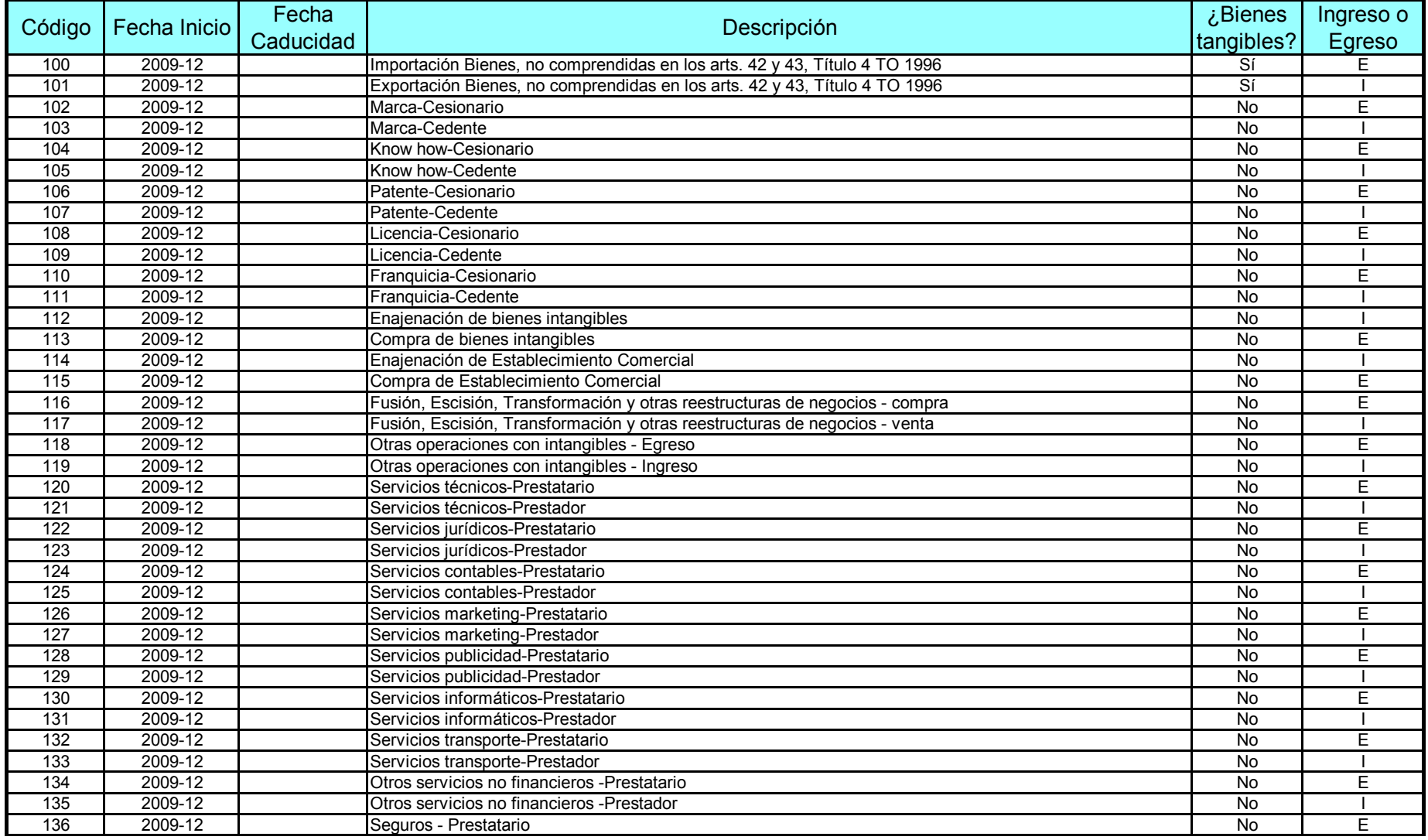

#### **Operaciones**

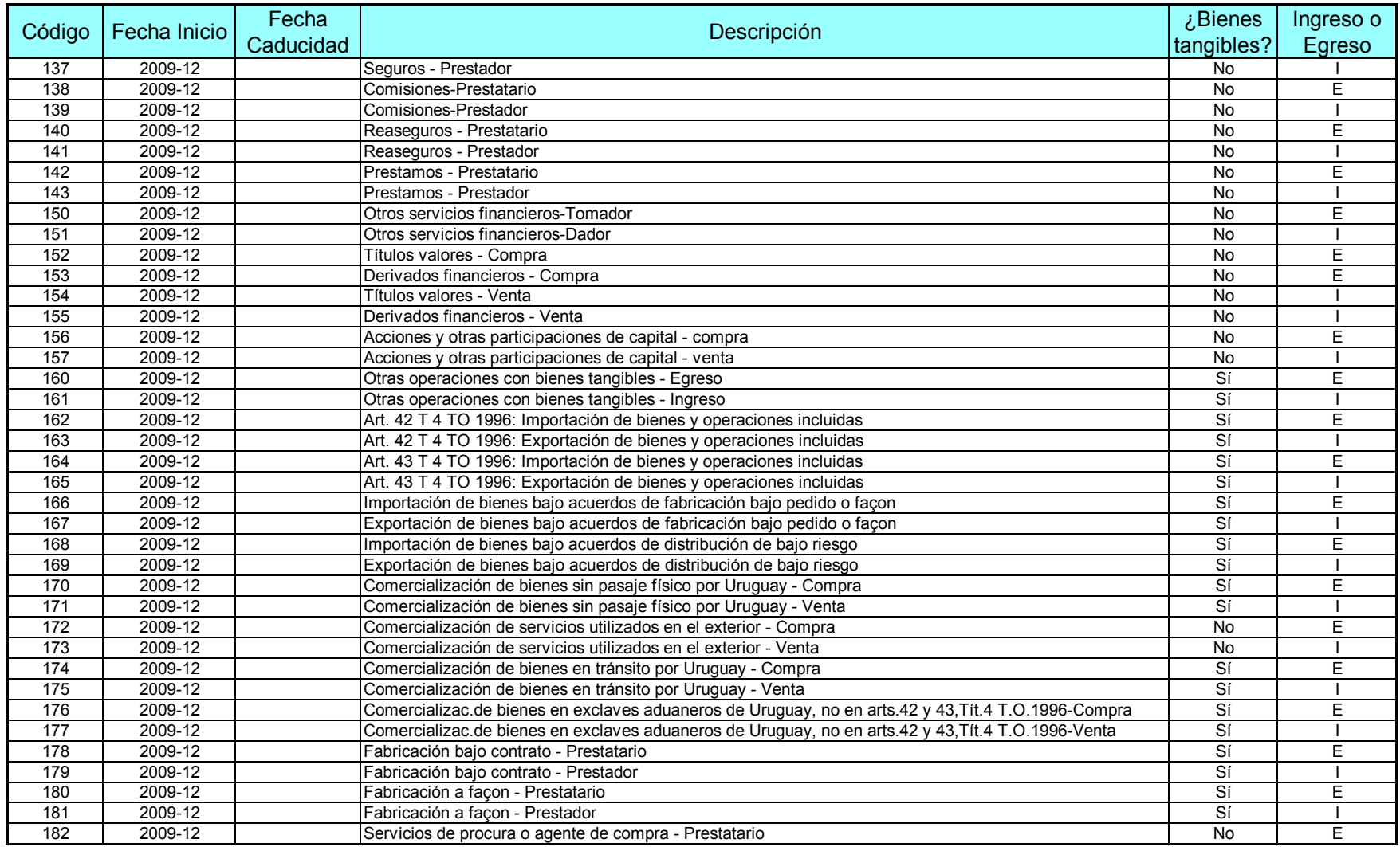

#### **Operaciones**

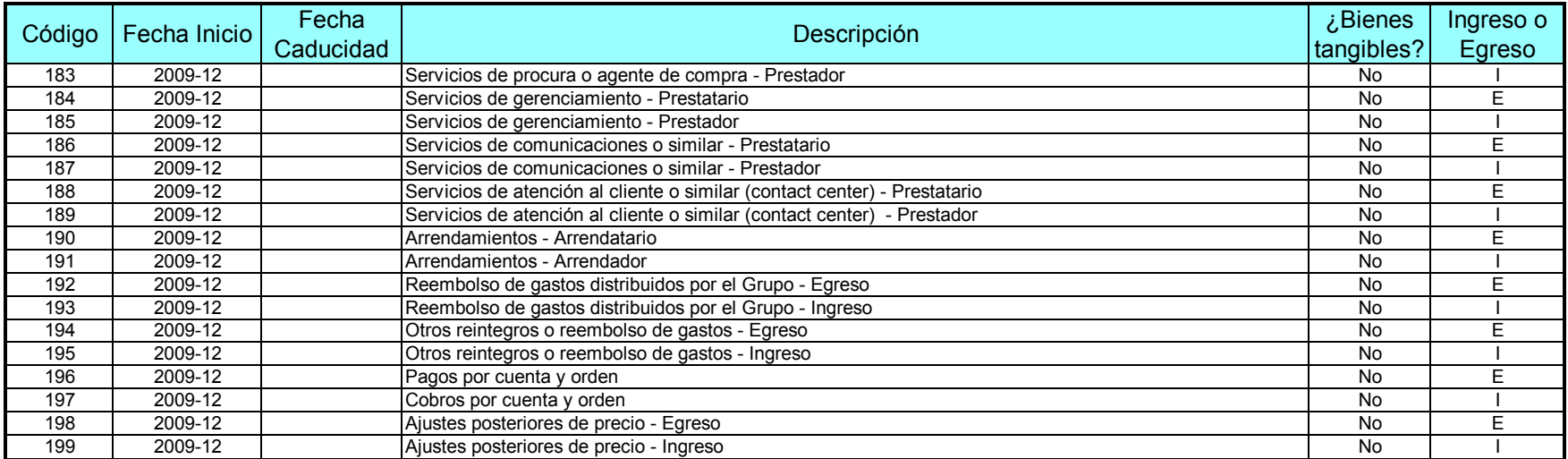

#### *Notas:*

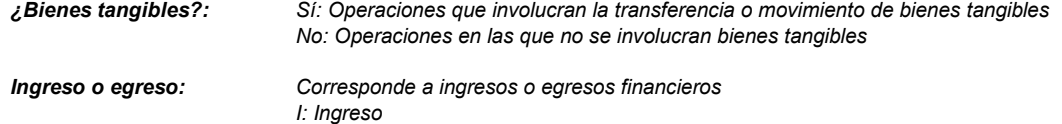

*E: Egreso*

# Tipos de Contratos

#### **Tipos de contratos**

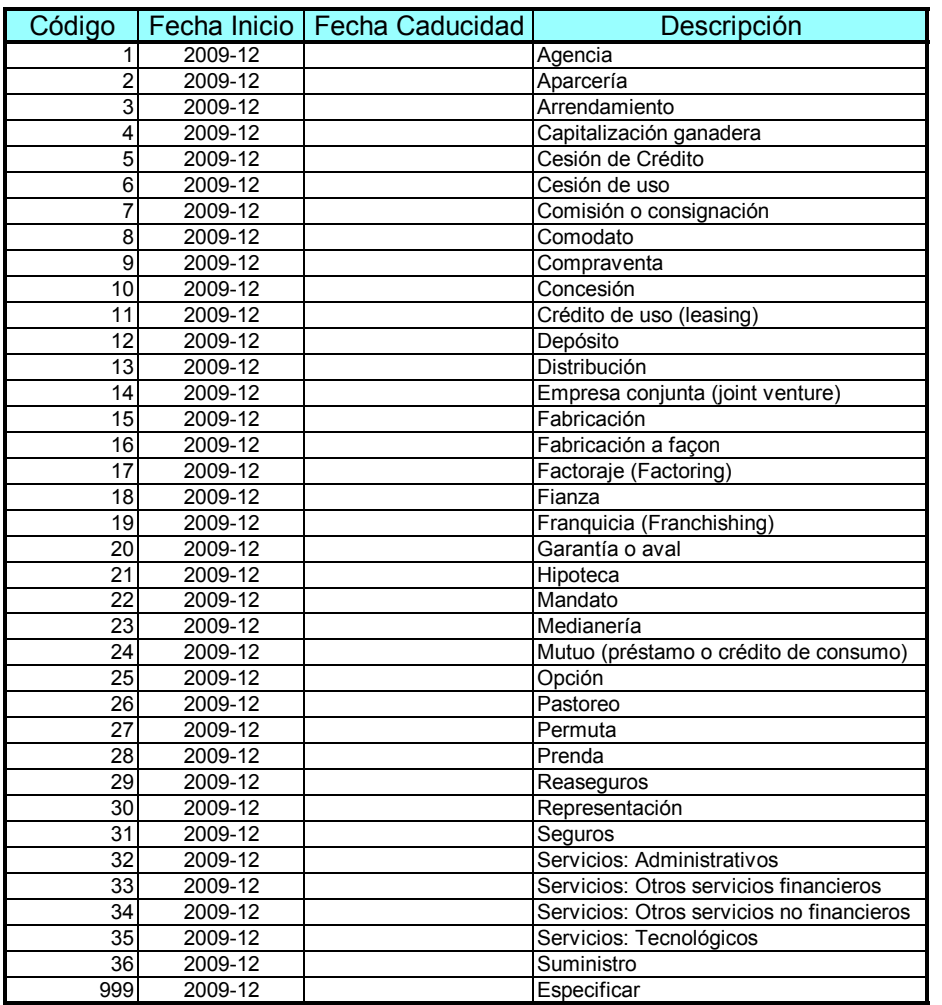

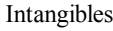

#### **Intangibles**

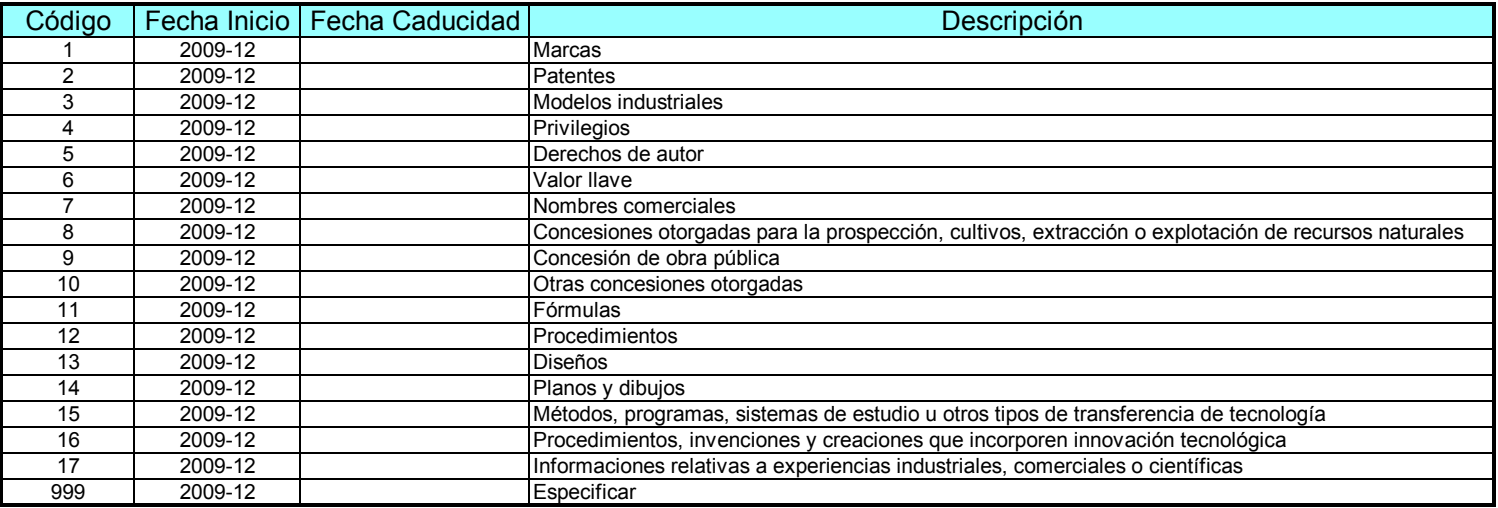

## Metodologías de análisis

#### **Metodologías de análisis**

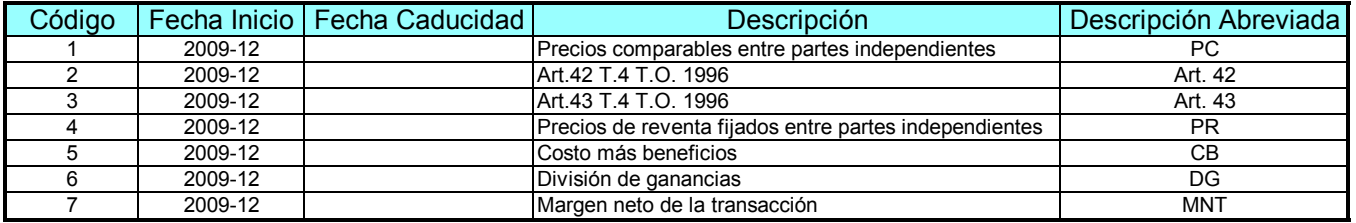

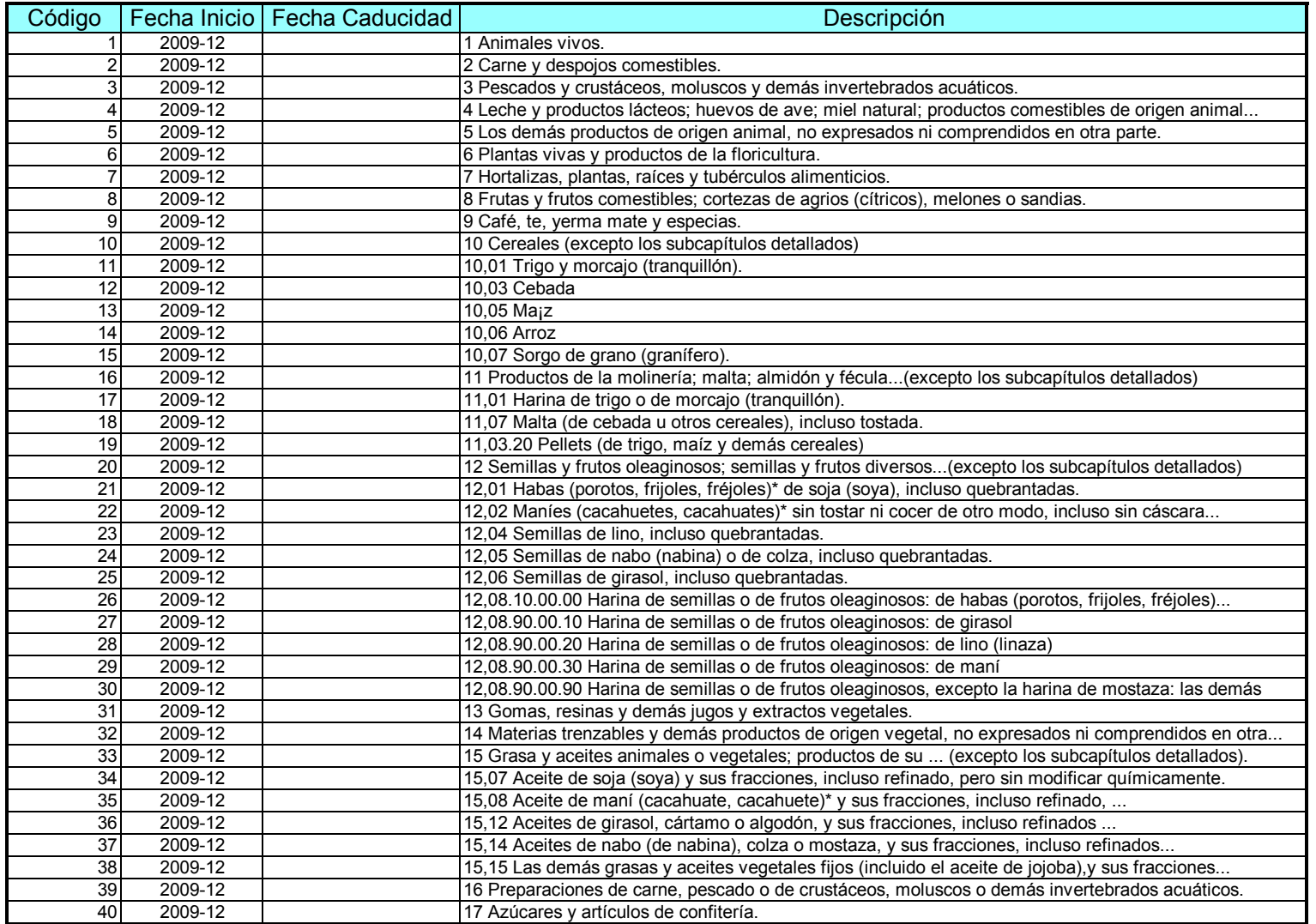

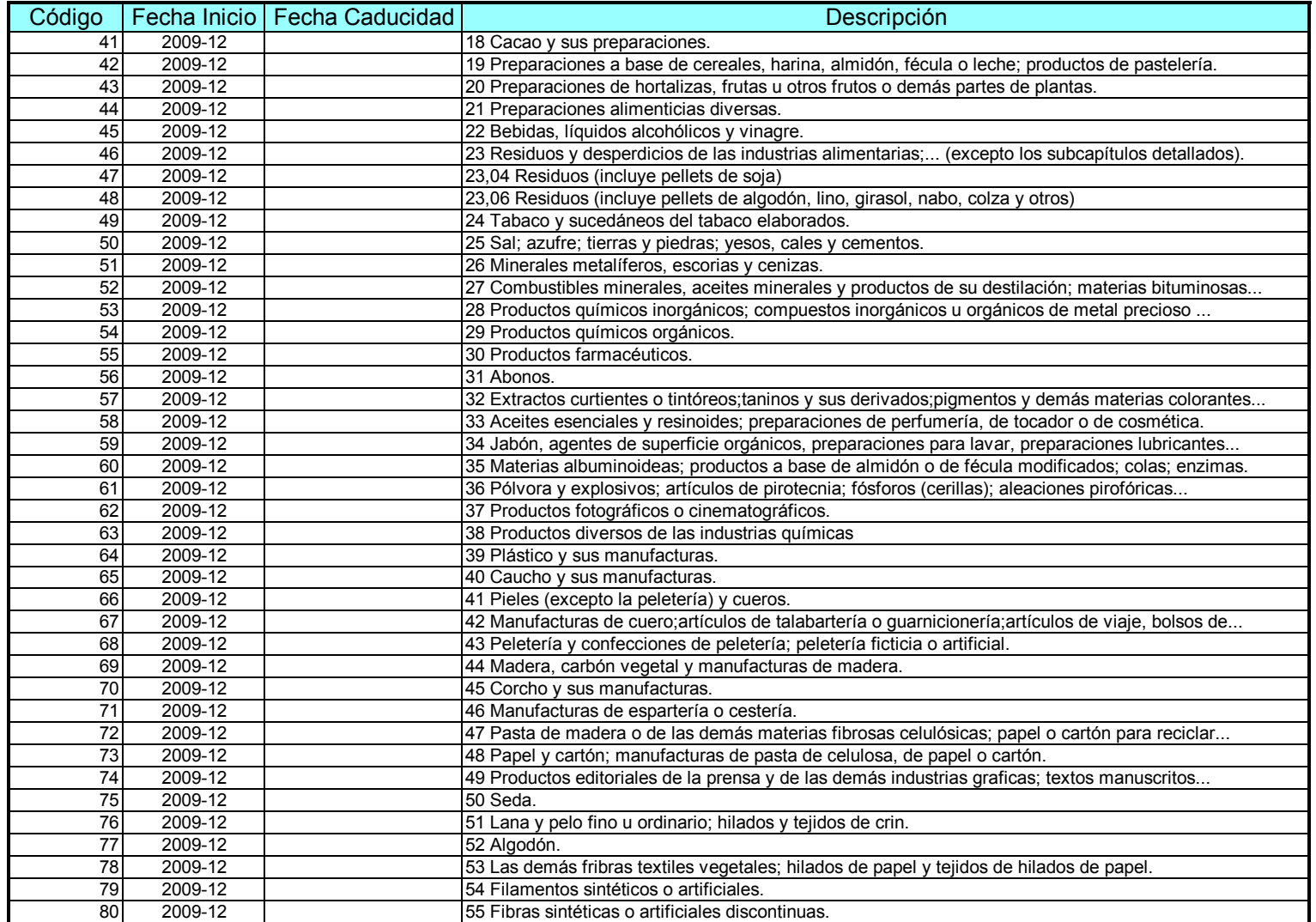

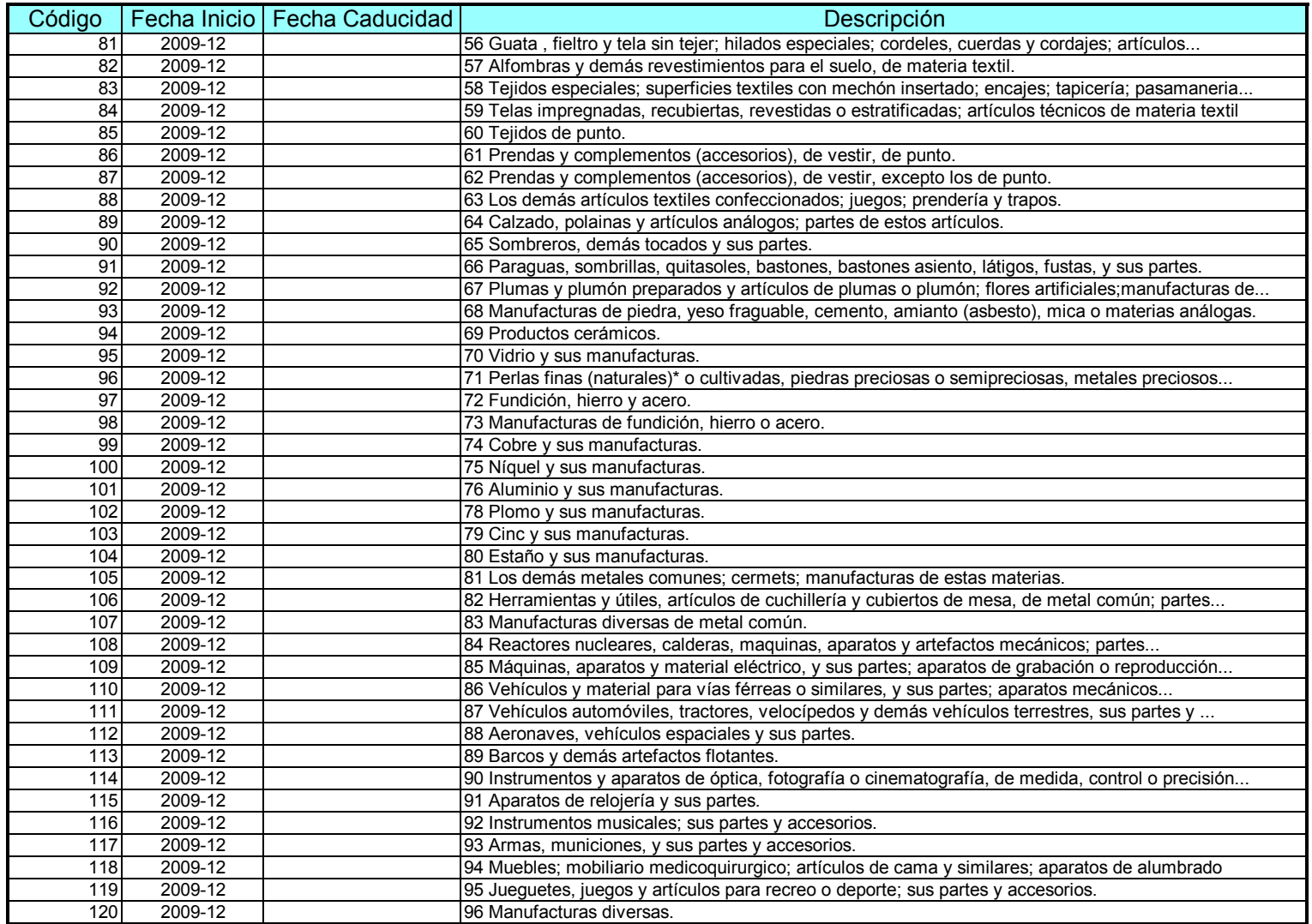

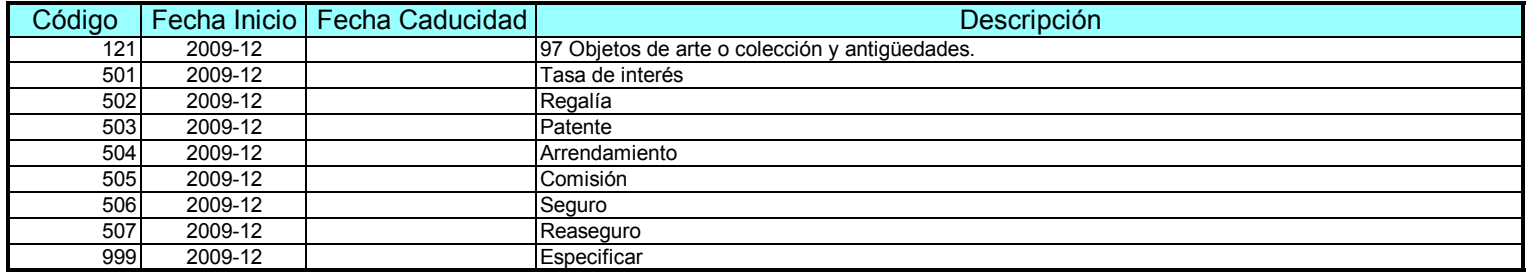

# Comparables seleccionados

# **Comparables seleccionados, en metodologías de comparación de precios**

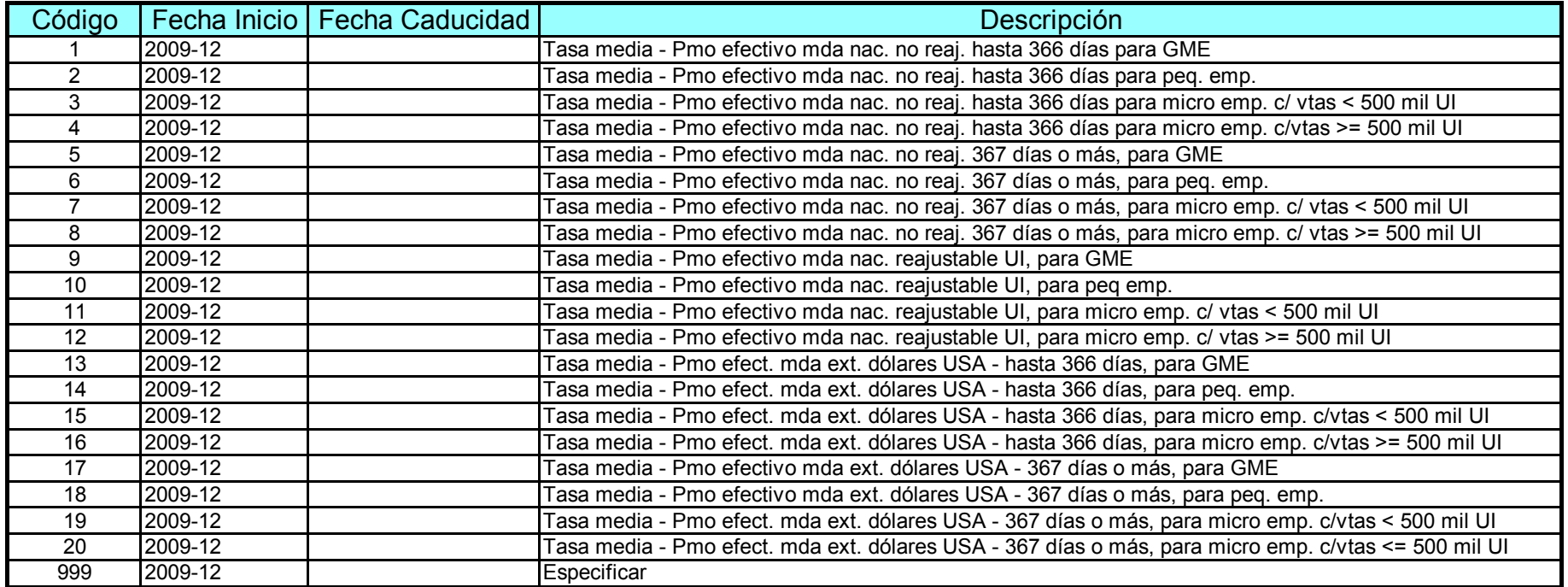

#### Fuentes de Información

#### **Fuentes de información**

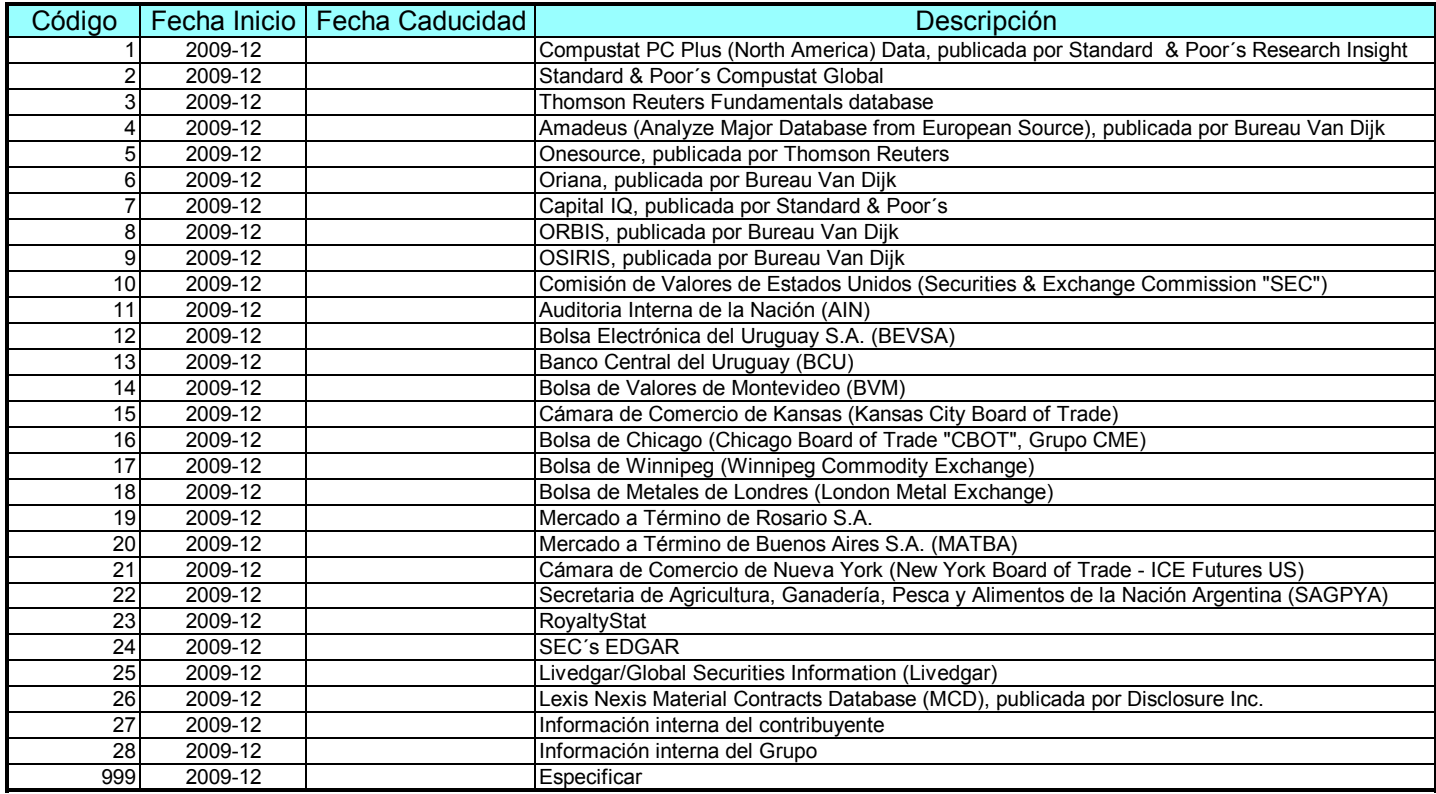

#### Indicadores de rentabilidad

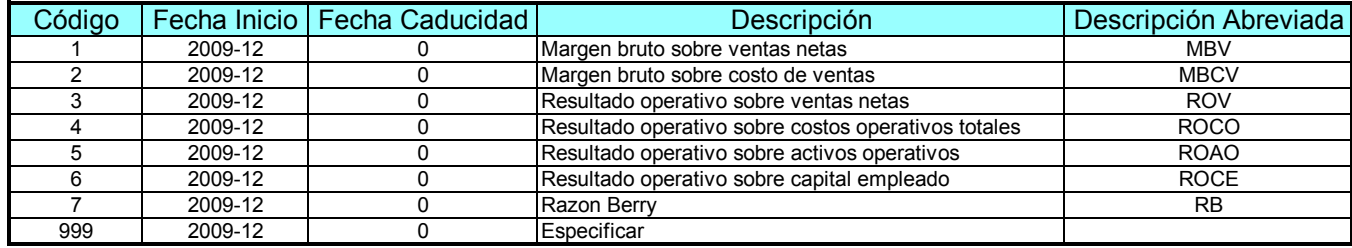

#### **Indicadores de rentabilidad, en metodologías de análisis de rentabilidad**